## **Status Indicators**

**1 Num Lock**

**2 Caps Lock**

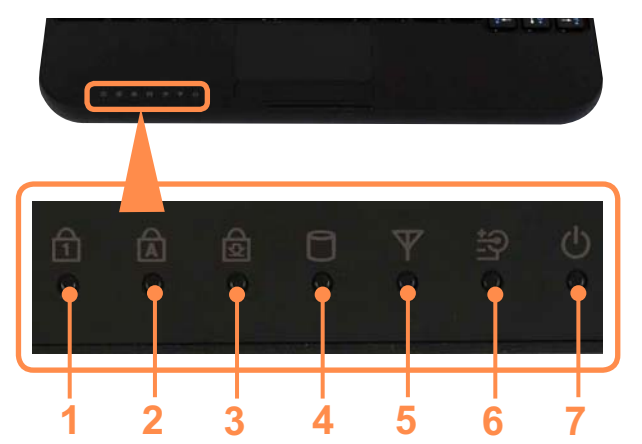

This turns on when the Num

This turns on when the Caps Lock key is pressed allowing capital letters to be typed without holding the Shift

Lock key is pressed and numeric keypad is activated.

■59

button down.

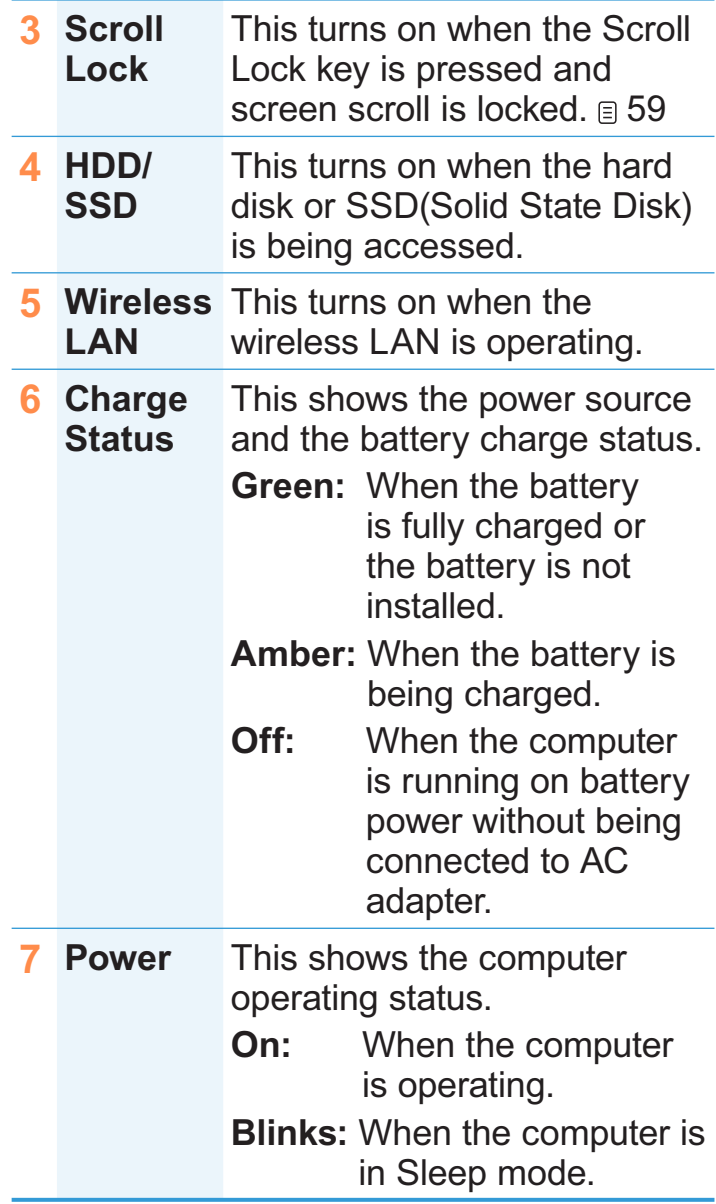

# **Right View**

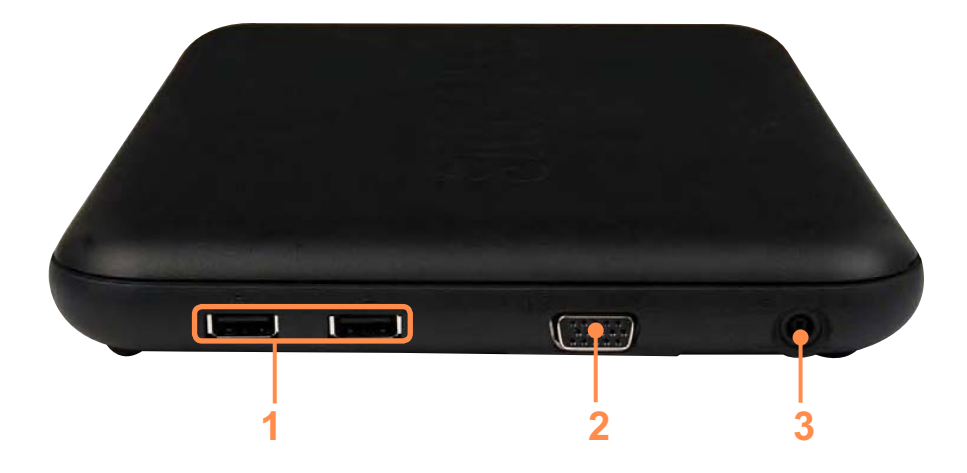

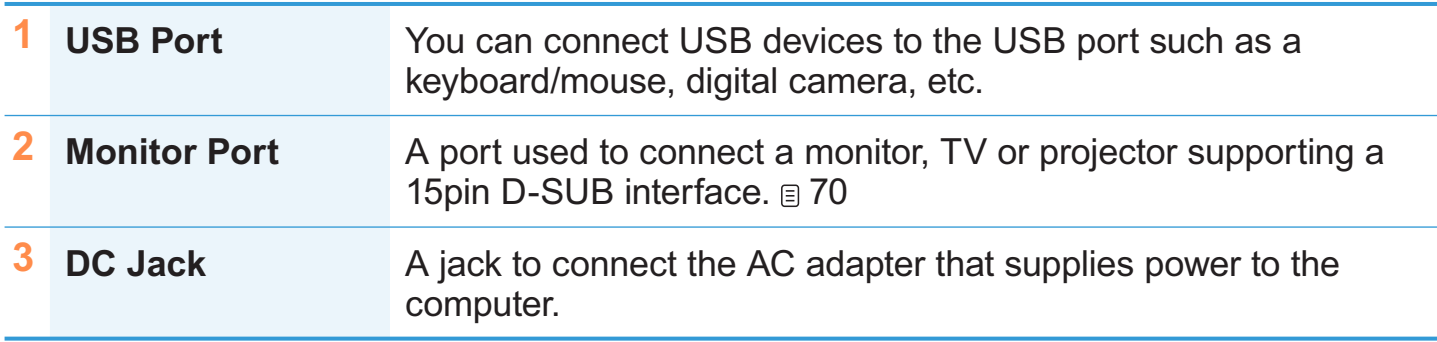

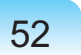

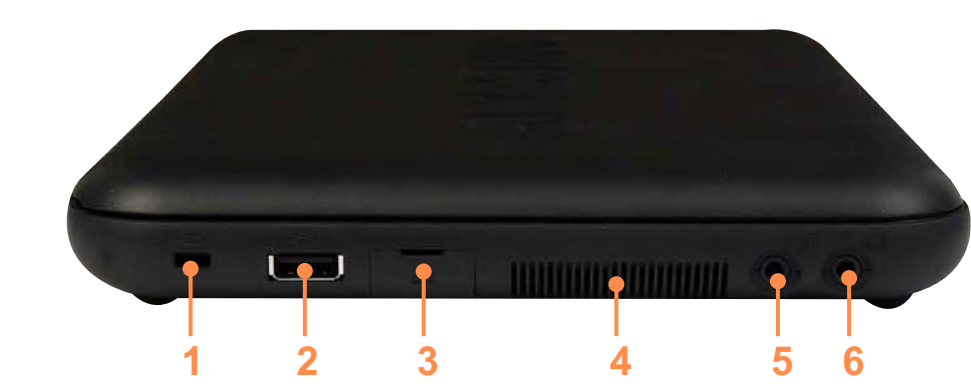

**Left View**

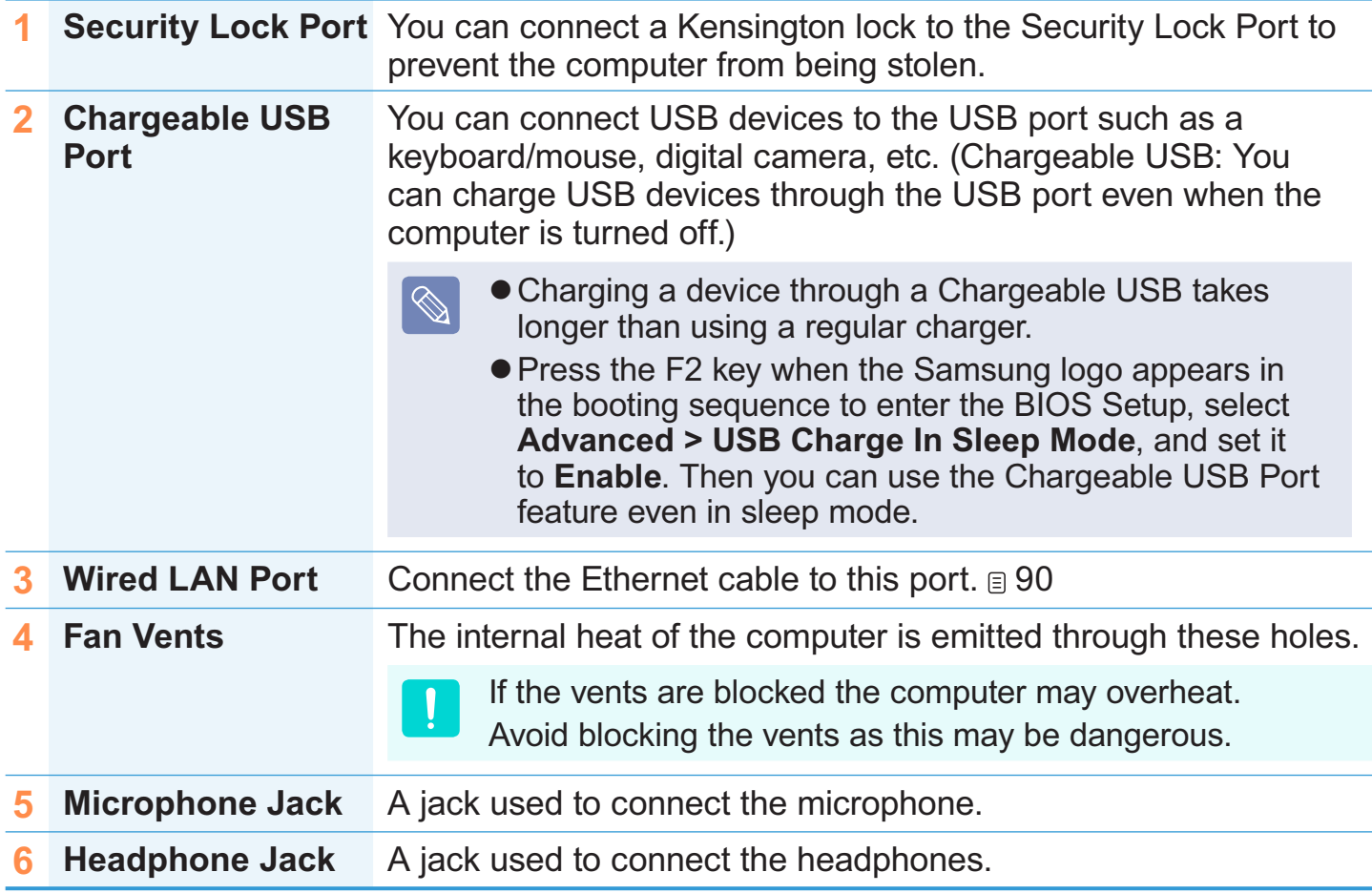

# **Bottom View**

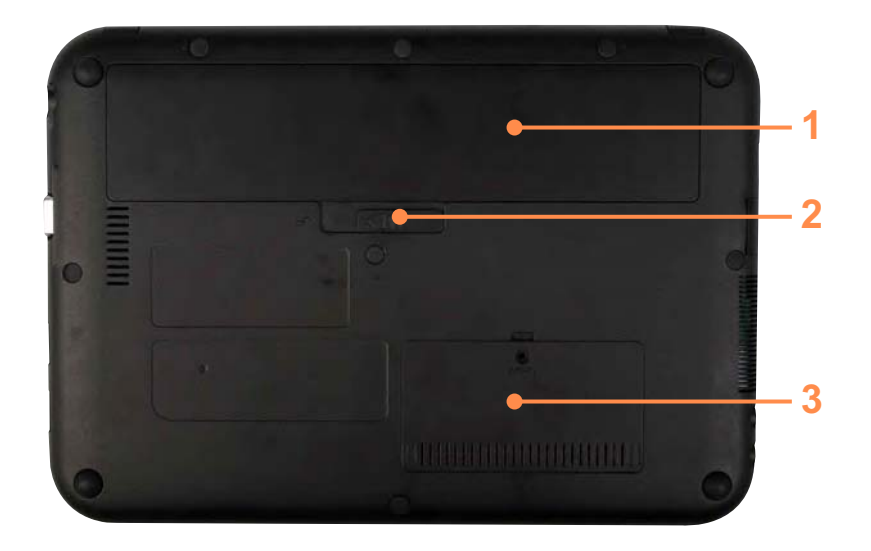

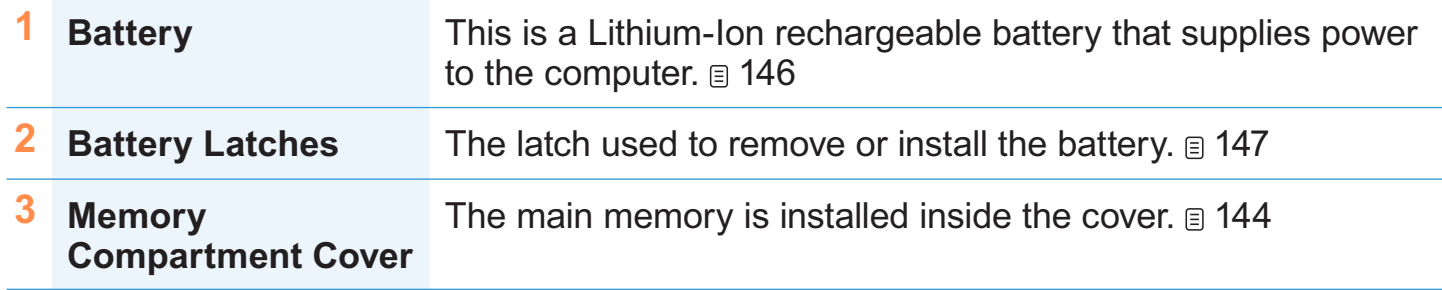

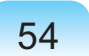

# **Turning the Computer On and Off**

## **Turning the computer on**

**1** Install the **battery** and connect the **AC adapter**.

(Refer to the **Installation Guide**.)

- **2** Lift the LCD panel up.
- **3** Press the **Power button** to turn the computer on.

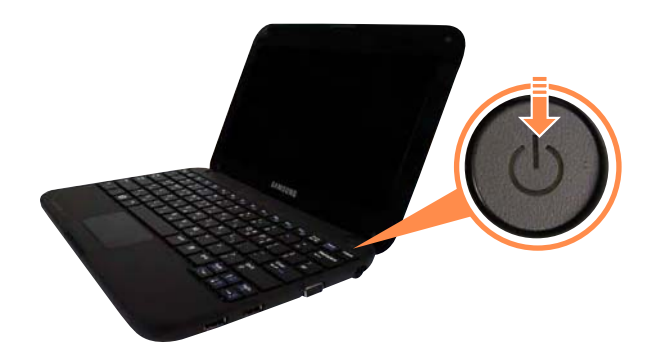

**4 Power button LED** is lit while the computer is turned on.

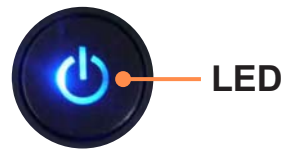

- $\bigotimes$
- When running the computer on battery power, the LCD brightness is dimmed automatically to save battery power.

Press the  $Fn + \left(\begin{matrix} t_{\cdot\cdot} \\ t_{\cdot\cdot} \end{matrix}\right)$  key to increase the LCD brightness.  $@60$ 

 When turning the computer on for the first time, the Register Windows screen appears. You can use the computer after registering your user information.

## **Turning the computer off**

**1** Click the **Start 1** start button on the taskbar.

#### **2** Click **Turn Off Computer**.

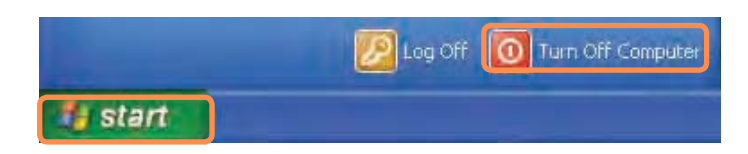

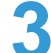

#### **3** Click **Turn Off**.

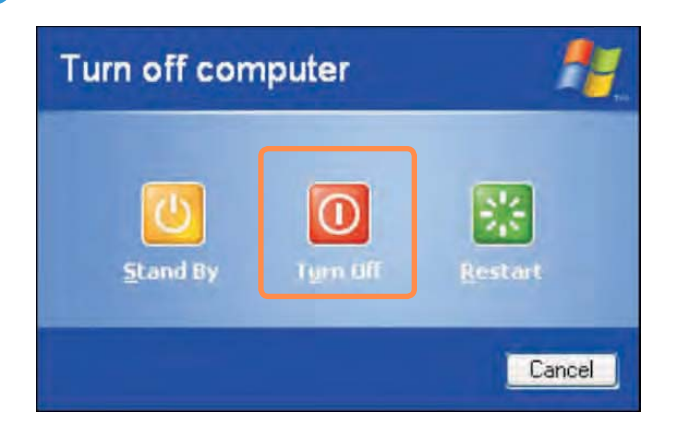

- If the computer has not turned off properly due to a system error, press **<Ctrl>+<Alt>+<Delete>**. When [Windows Task Manager] dialog box appears, click **Shut Down** > **Turn Off** to turn off the computer. Your unsaved work may be lost/ damaged.
	- If **<Ctrl>+<Alt>+<Delete>** keys do not operate either, press the power button for more than 4 seconds to turn off the computer. Your unsaved work may be lost/ damaged. The next time you turn on your computer, a hard disk check will be performed, before Windows starts.

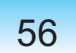

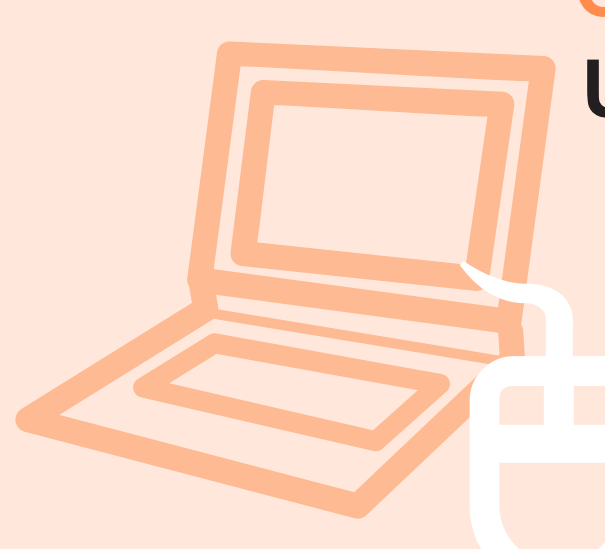

# **Chapter 2.**

# **Using the computer**

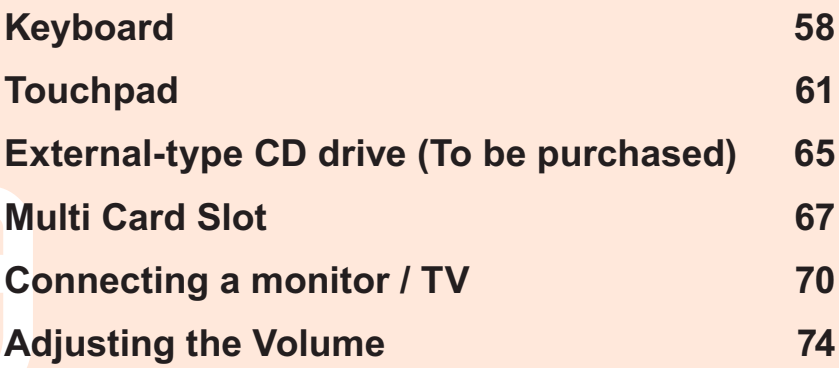

# **Keyboard**

 $\otimes$ 

Shortcut key functions and procedures are discussed in the following sections.

- The keyboard is supplied according to the corresponding country.
- The keyboard image and color may differ from the actual keyboard.

#### **Shortcut Keys**

You can use the following functions by pressing the keys below with the **Fn** key.

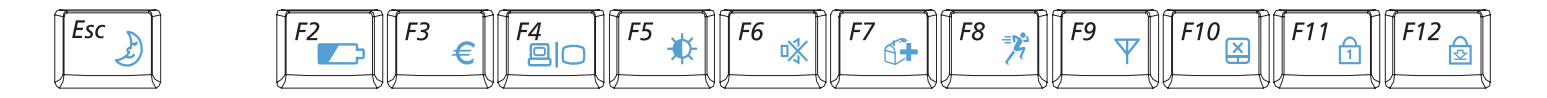

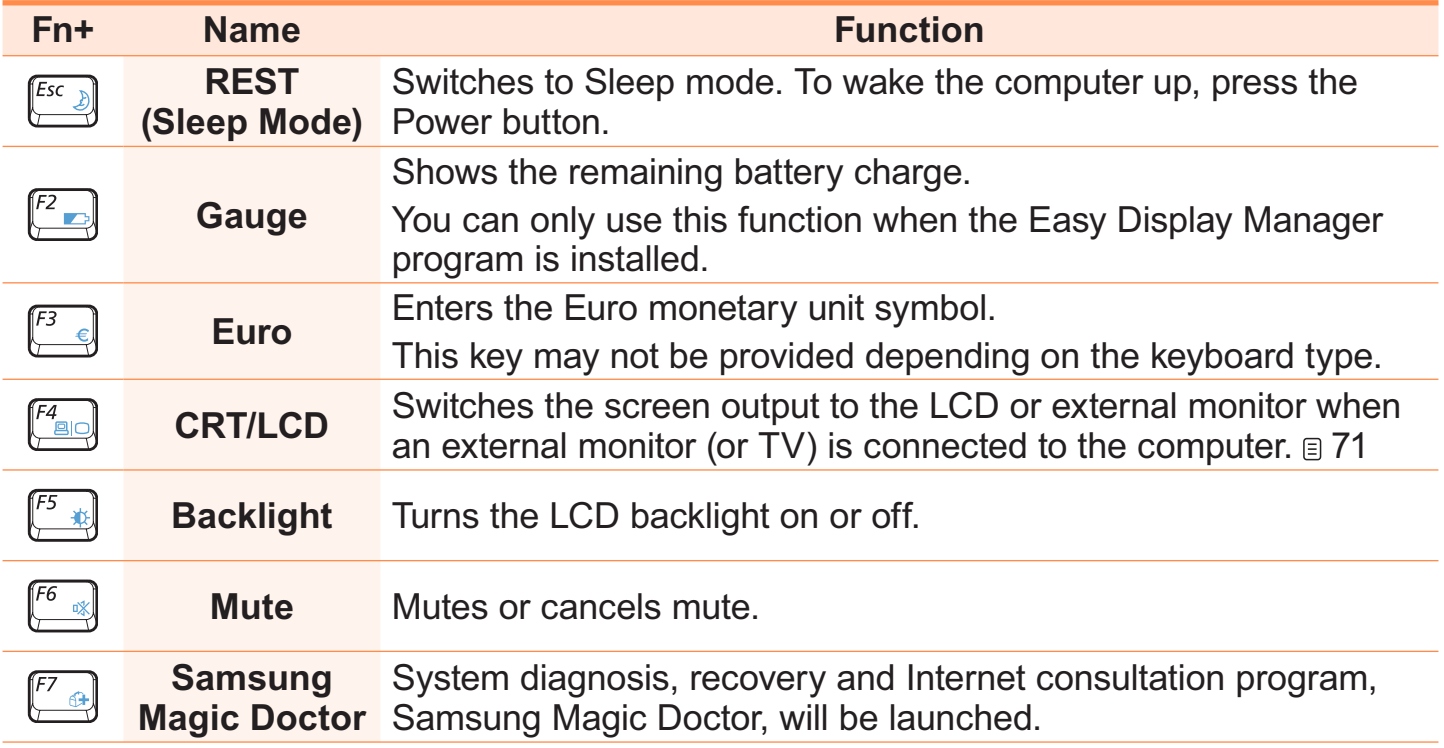

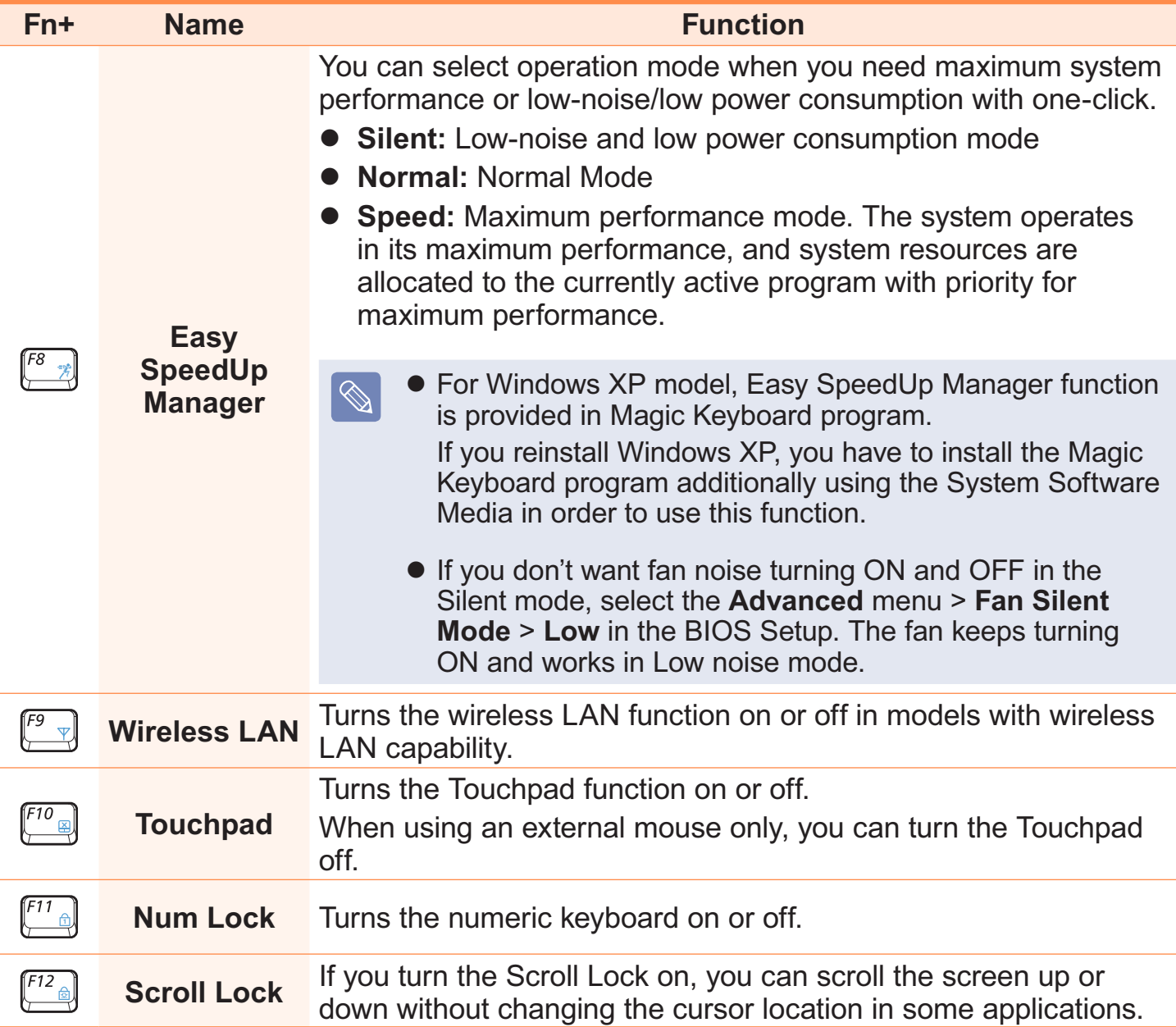

#### **Screen Brightness Control**

To adjust the LCD brightness press the  $\mathsf{Fn} + \boxed{f^*}$  key combination or the  $\mathsf{Fn} + \boxed{f^*}$  key combination.

The changed screen brightness is displayed at the center of the screen for a moment.

#### **Volume Control**

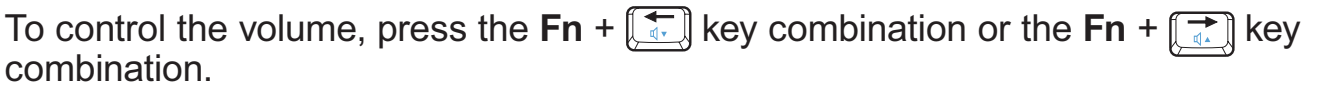

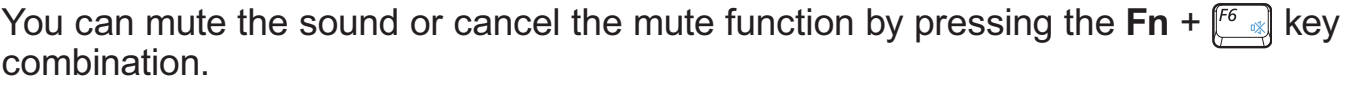

#### **Numeric Key**

The numbers are printed in blue on the numeric keys.

If Num Lock is turned on by pressing the  $\mathsf{Fn} + \binom{m}{k}$  key combination, you can use the numeric keys to enter digits.

#### **Other Function Keys**

**Application Key** 

Performs the right-click mouse function (touchpad).

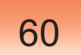

# **Touchpad**

 $\Omega$ 

The touchpad provides the same function as a mouse and the left and right buttons of the touchpad plays the role of the left and right buttons of a mouse.

- Use the Touchpad with your fingers. Using a sharp object may damage the Touchpad.
	- If you touch the Touchpad or press the Touchpad buttons while booting up, the Windows boot time may be extended.

**Touchpad** Use to move the cursor.

**Touchpad Left Button** You can select or run a program using this button.

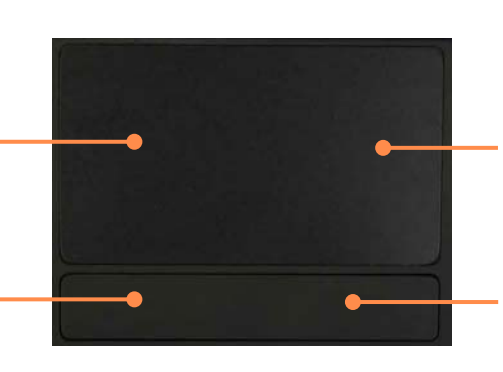

#### **Scroll Area**

Plays the role of the mouse wheel. You can scroll up and down using the Scroll Area.

#### **Touchpad Right Button**

Plays the role of the right mouse button.

## **Basic Touchpad Functions**

#### **Moving the cursor on the screen**

Place your finger on the touchpad slightly and move your finger.

The mouse cursor will move accordingly. Move your finger in the direction you wish to move the cursor.

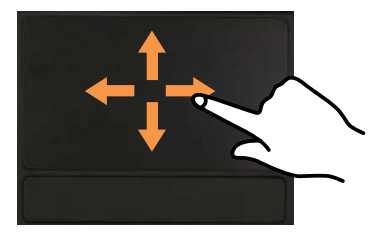

## **Click Function**

Place your finger on the touchpad and tap your finger once over an item you want. Alternatively, press the left touchpad button once.

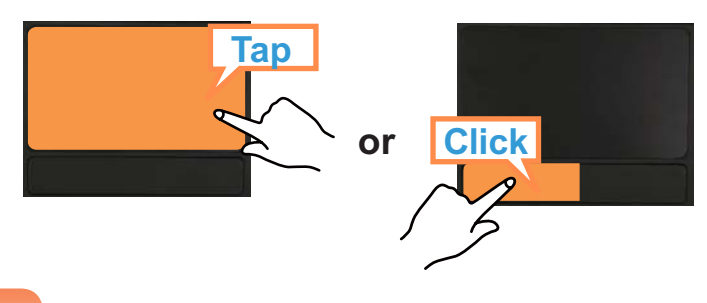

#### **Double-Click Function**

Put your finger on the touchpad and quickly tap twice with your finger on an item you want.

Alternatively, press the left touchpad button twice quickly.

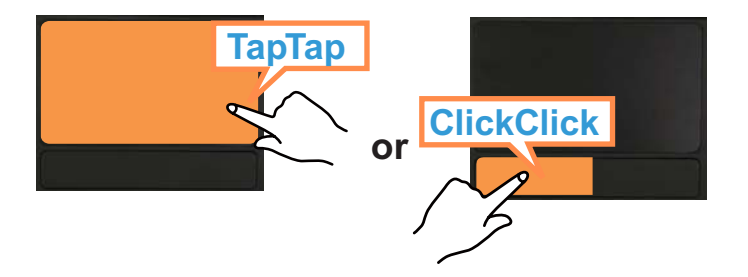

#### **Drag Function**

Dragging refers to moving an item to another place after selecting it. Press and hold down the left touchpad button over an item you want to drag and move the item to the new location.

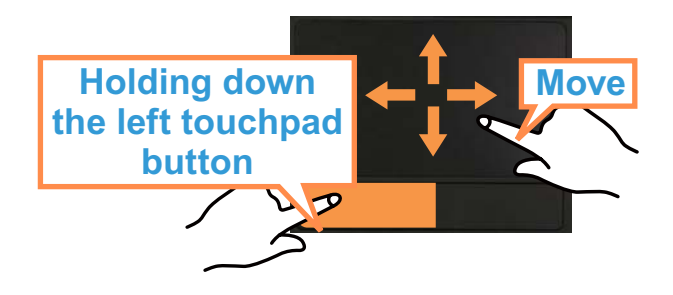

## **Right Button Function**

This corresponds to clicking the right mouse button.

Press the right touchpad button once. The corresponding pop-up menu appears.

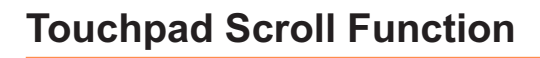

The touchpad scroll area provides the mouse wheel function (scroll function). Place your finger on the touchpad's right edge for vertical scrolling or the bottom edge for horizontal scrolling and then move your finger along the edge to scroll the screen vertically or horizontally.

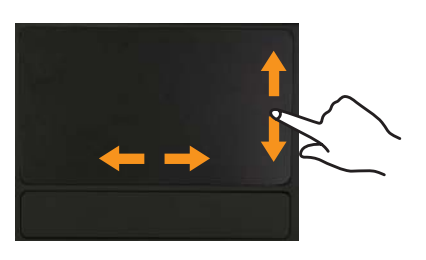

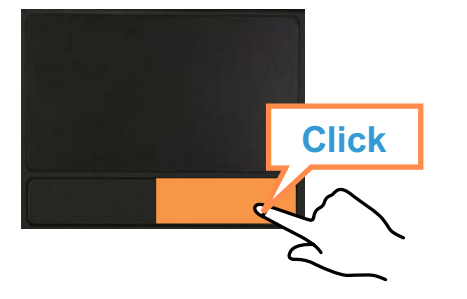

## **Touchpad Gesture Function**

You can use the following Gesture function with the touchpad.

- A scrolling function using the circle.
- $\bullet$  Image and text zoom-in and zoom-out functions using two fingers
- A long distance cursor movement function

## **Chiral Scroll Function**

The Chiral Scroll function enables users to scroll **long** horizontally and vertically. If you place your finger over the **Scroll Area** at the bottom right of the touchpad and move your finger slightly, the mouse pointer changes to the circle icon ... At this time, circle clockwise or counterclockwise over the touchpad with your finger to scroll long.

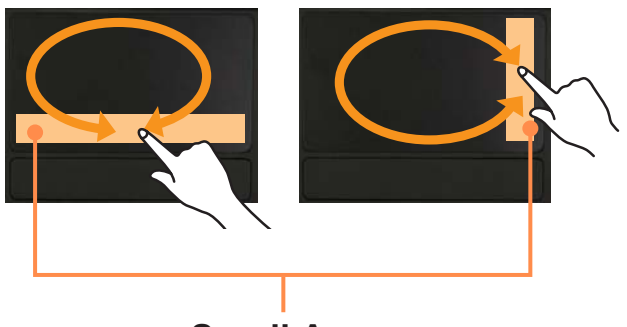

**Scroll Area**

#### **Image and Text Zoom-In and Zoom-Out (Pinch) Function**

If you place two fingers over the touchpad and set them close or apart, the image or text is zoomed-in or zoomed-out.

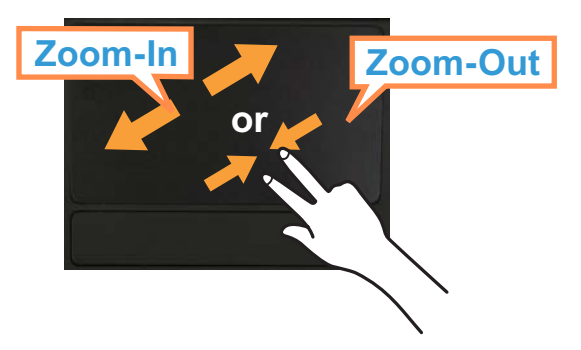

### **Cursor Long-Distance Movement (Momentum/Glide) Function**

You can move the cursor quickly and smoothly a long distance with a small movement over the touchpad. To use this function, configure as follows.

Click the **Start** > **Control Panel** > **Printers and Other Hardware** > **Mouse** > **Device Settings** tab > **Settings** button, select the **Momentum > Enable Momentum** option in the Touchpad Setting window, and click the **OK** button.

#### **Disabling the Gesture Function**

- **1** Click the **Start** > **Control Panel** > **Printers and Other Hardware** > **Mouse**<sup>&</sup>gt; **Device Settings tab** > **Settings** button.
- **2** When Touchpad Settings window appears, deselect the option you want to disable in **Select an item** click the **OK** button.

## **Touchpad On/Off Function**

If you want to use the mouse only without using the touchpad, you can turn the touchpad off.

To lock the touchpad function, press the  $\mathsf{Fn} + \mathbb{F}^n$  keys.

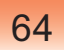

# **External-type CD drive (To be purchased)**

This computer supports an external USB CD-ROM drive (can be additionally purchased).

Check if the interface type of the external CD-ROM drive is a USB type. For detailed specifications, refer to the catalog.

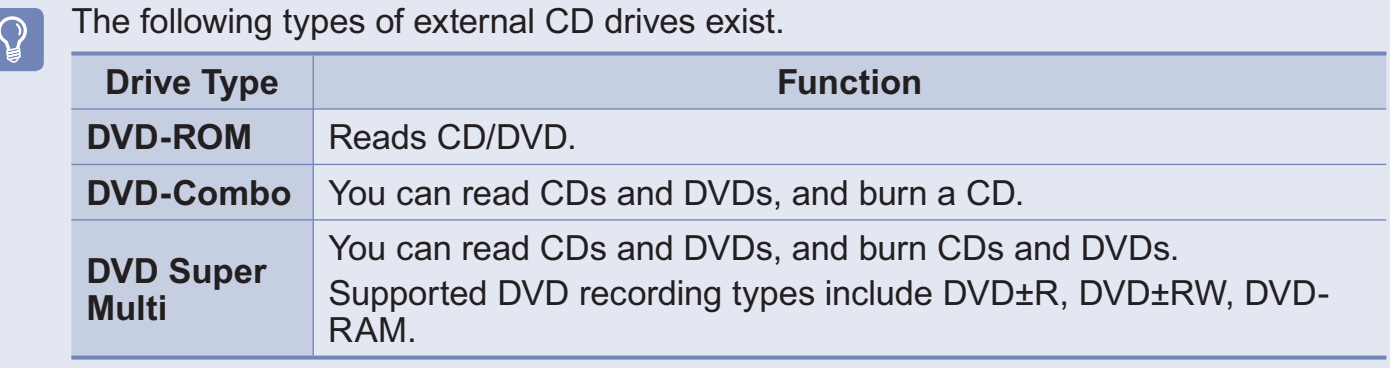

The appearance and color of the external-type CD drive may differ from the actual appearance and color depending on the CD drive model.

● Do not insert a cracked or scratched CD. Otherwise, the CD may break and damage the optical disk drive when the CD rotates at a high speed.

When you clean a CD or DVD title, wipe with a soft cloth from inside to outside.

65

Do not eject a CD when the CD operating LED is on.

## **Connecting the CD Drive**

Connect the CD drive to the **USB port**.

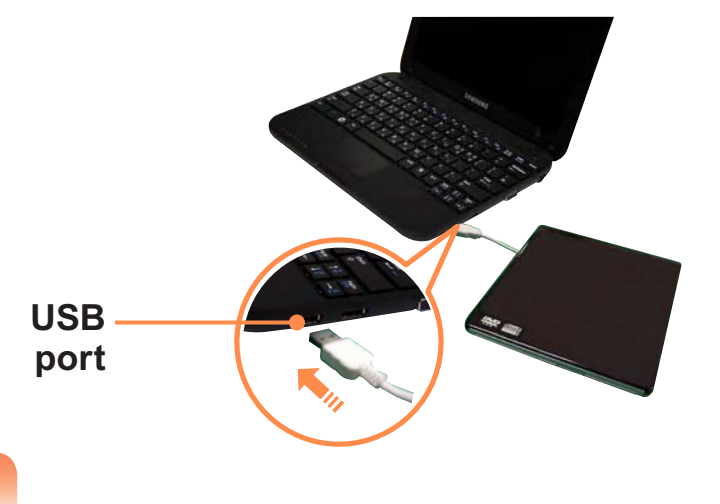

## **Inserting and Ejecting a CD**

**1** Press the **Eject** button of the CD drive.

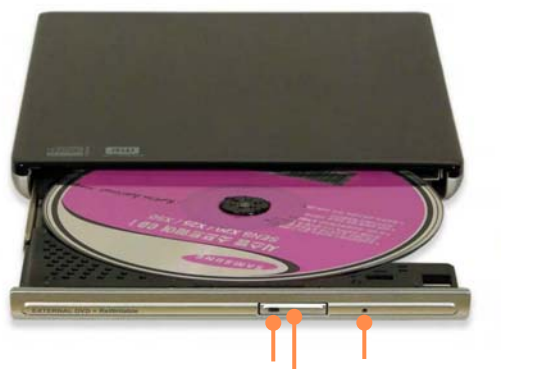

**Status Indicator Eject Button Emergency Hole**

- **2** When the CD tray opens, insert a CD or DVD and push the tray in until it clicks.
- **3** Push the CD tray inward until it clicks. The CD drive status indicator is turned on.
- $|\mathscr{D}|$
- A CD drive's reading and writing speed may differ depending on the condition and type of the media.
- $\bullet$  To eject a CD when the CD drive does not work or the computer is off, place the end of a paper clip  $(\sim\geqslant)$  into the Emergency Hole until the CD tray is ejected.

# **Multi Card Slot**

Using the multi card slot, you can read and write data to a SD card, SDHC card, MMC. You can use a card as a removable disk and conveniently exchange data with digital devices such as a digital camera, digital camcorder, MP3, etc.

- You have to additionally purchase a multi card with the necessary capacity  $\sqrt{2}$ depending on your requirements.
	- You can use a multi card just like any data storage device. A copyright protection function is not supported.
	- Since you can lose a card when moving the computer, keep the card separately.
	- Before use, remove the dummy card that was inserted to protect the slot.

#### **Supported Cards**

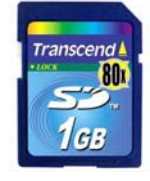

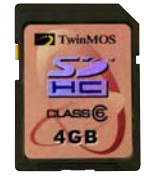

**SD Card SDHC Card MMC**

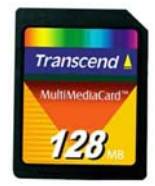

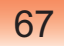

## **To Insert and Use a Memory Card**

**1** Insert a card into the slot according to the directions printed on the slot.

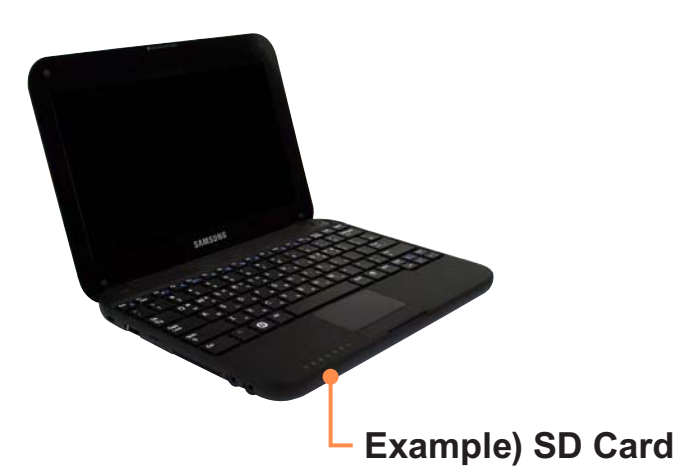

**2** The card drive appears. Click **Open folder** and **view files**. If the window does not appear, click **Start > My Computer**.

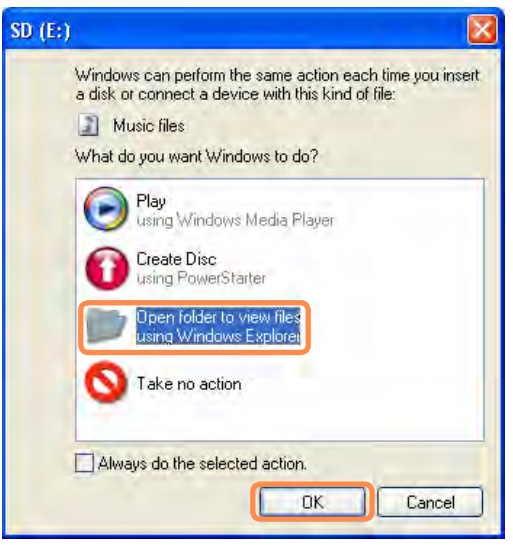

**3** You can save, move and delete data by double-clicking the corresponding drive.

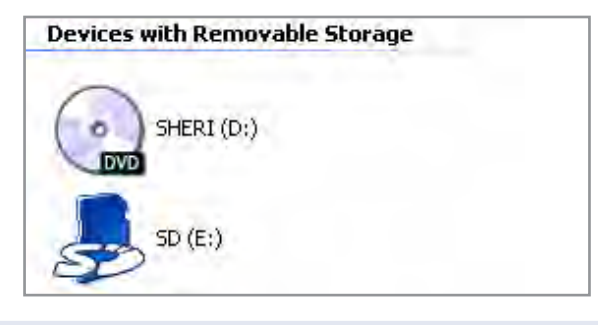

The device name of the card drive may differ depending on your computer model.

Since you can only use the card after formatting it, if it is not formatted, format the card referring to the descriptions of "To format a memory card".  $\boxdot$  69

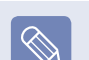

#### **Using a Mini SD snd RS-MMC**

Since the above cards are too small, you cannot insert the cards into the slot directly.

Insert the card into the dedicated adapter (available from most electronic retailers) and then insert the adapter into the multi card slot. However, depending on the adapter's body material, some RS-MMC cards may not be recognized properly. Samsung recommend that you check the card is recognized correctly prior to purchasing.

#### **To remove a memory card**

**1** Take hold of the end of the card and remove the card.

#### **To format a memory card**

When using the memory card for the first time, you must format the card before using it.

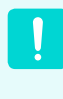

Formatting a card deletes all data saved on the card. If the card includes data, backup the data before formatting it.

**1** Click **Start > My computer**.

**2** Right-click over a card drive with the touchpad and select **Format**.

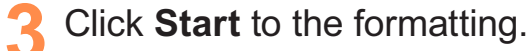

- $\bullet$  To use a card to exchange data with a digital device such as a digital camera, formatting the data using the digital device is recommended.
	- When you try to use a card, which is formatted in the computer, in another digital device, you may have to format the card again in the device.
	- You cannot format, write or delete data from a SD, or SDHC card with a write protection tab when it is in the Lock position.
	- Inserting and removing a memory card repeatedly may damage the memory card.

# **Connecting a monitor / TV**

Using an external display device is useful when you are giving a presentation or watching a video or movie through your monitor.

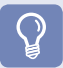

Extra cable will be required.

## **Connecting to the Monitor / TV**

Connect the computer to the RGB port of the monitor or TV using a monitor cable (15-pin).

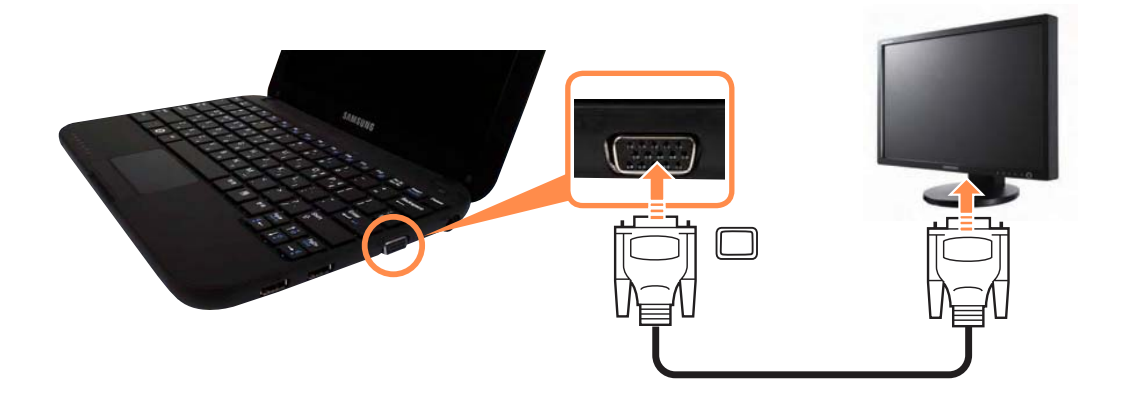

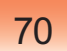

## **Viewing Through a Monitor / TV**

You can switch the display device using the shortcut key.

#### **Switching the Display Device using the Shortcut Key**

Press the  $\mathsf{Fn} + \binom{F_4}{\mathbb{R}}$  key combination once. Then the **Easy Display Manager**  screen appears in which you can select a display device.

Whenever you press the  $\left[\begin{smallmatrix} a & b \\ c & d \end{smallmatrix}\right]$  key while holding down the **Fn** key, the selected option is changed.

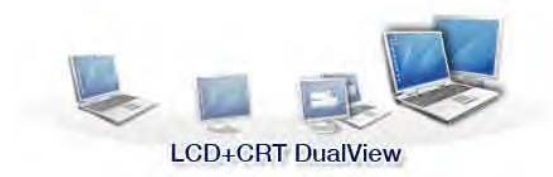

**Example) Selecting LCD+CRT Dual View**

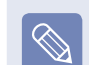

- **LCD**: Notebook Screen
- **CRT**: External Monitor Screen
- **LCD+CRT Clone :** Notebook+ External Monitor Screen
- **LCD+CRT DualView:** Notebook+ External Monitor Screen in Dual View
- **What is Dual View?** Dual View is a function that enables you to view a computer screen over two display devices. It is convenient when you need a wide screen.

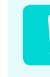

External Monitor / TV is not supported in the DOS Command Prompt window.

## **Using Dual View to View Extended Screen**

Dual View is a function that enables you to view a computer screen over two display devices. This is convenient when needing a wide screen for work.

In Dual View mode, you can select the screen resolution and color quality for each display device, as if there were two separate graphics cards.

- **1** Connect the external display device (e.g. a monitor or a projector) to the corresponding port of the system. To connect a TV, connect the TV to the TV output port of the system.
- **2** Press touchpad right button on the desktop, click **Properties**, and then click the **Settings** tab.
- **3** Click the monitor **2** icon, select the **Extend my Windows desktop onto this monitor** check box, and then click **Apply**.

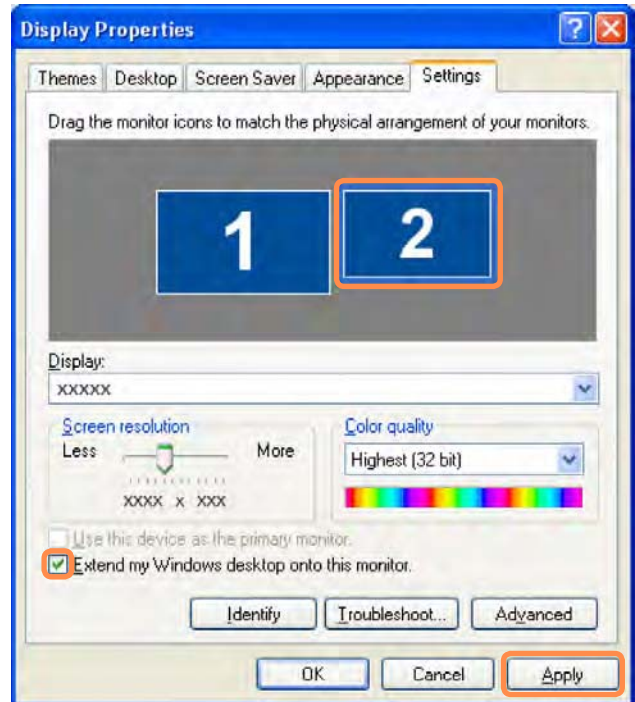

**4** When the configuration is complete, click **Identify** on the left side of Troubleshoot. The primary display device(the LCD) is indicated as **1**, and the secondary display device is indicated as **2**. Now you can view the screen through two monitors.

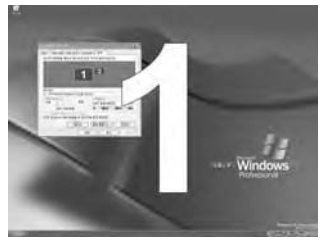

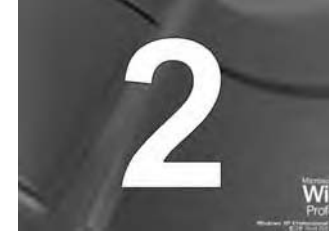

 $|\mathscr{D}|$ 

**1 : Primary 2 : Secondary**

#### **Deactivating Dual View Mode**

Click the monitor **2** icon, clear the **Extend my Windows desktop onto this monitor** check box, and then click **Apply**.

#### **To move a window between**   $\bigotimes$ **display devices in Dual View mode**

Click the title bar of the window in the primary display device (1, the LCD), and drag it to the secondary display device (2). The window is moved to the secondary display device.

- When you use Dual View, configuring the LCD as the 'Primary' monitor is recommended.
	- If the screen of the secondary display device is displayed at 1024x768 pixels, with 32bit colors, change the settings to the desired screen resolution and color quality in the [Display Properties] dialog box.

# **Adjusting the Volume**

You can adjust the volume using the keyboard and the volume control program.

#### **Adjusting the Volume using the Keyboard**

Press the  $Fn + \boxed{k}$  key combination or **Fn** +  $\boxed{d}$  key combination to adjust the volume.

Press the  $Fn + \sqrt{k^n}$  key combination to turn the volume on or off.

#### **Adjusting the Volume using the Volume Adjustment Program**

Click the **Volume** icon **O** on the taskbar and slide the volume control bar to adjust the volume.

> Volume  $\Box$  Mute **Mute** 2 3 第 10

For advanced volume control options, double-click the **Volume** icon **0**, and adjust the volume level in the volume control program.

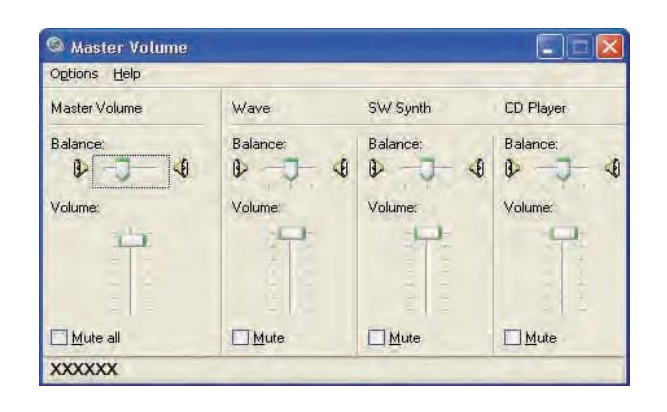

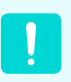

When you turn the system on, a booting noise may occur.

#### **Using SRS**

The SRS function enables you to experience more stereophonic sound by expanding the space-perception through the stereo speaker.

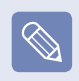

This function is available for specific models only.

**1** Click **Start > Control Panel > Sound, Speech and Audio Devices > SRS Control Panel**.

**2** Check the **Enable** checkbox and select a mode. Then you can listen to sound through the selected **SRS** effect.

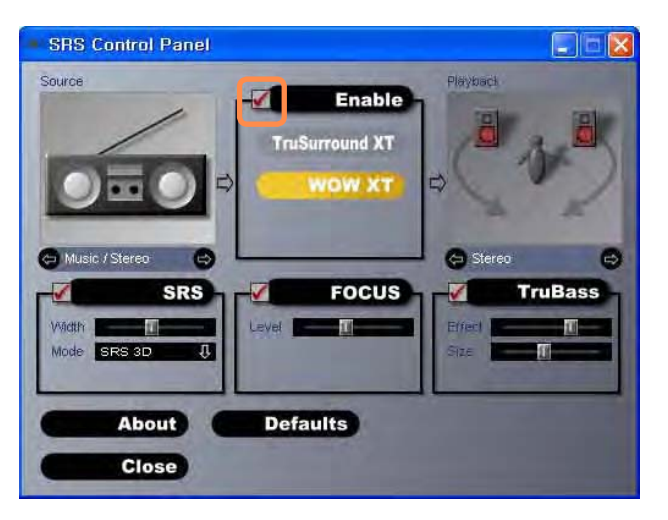

- **WOW XT (Music)**: Select to listen to music.
- **TruSurround XT (Movie/Video)**: Select to watch a movie.
	- The SRS function is only  $\bigotimes$ supported for a computer's built-in speakers.
		- $\bullet$  It is recommended uncheking the SRS option before recording, and checking it before play. It is to prevent sound distortion because of double application of SRS effect when user plays the file recorded by using stereo mix.

## **Using Recorders**

This section describes how to perform recording on a computer by using Windows Recorder.

- **1** Connect a microphone to the microphone jack. You can also use the internal MIC.
- **2** Click **Start > Control Panel > Sounds, Speech, and Audio Devices > Sounds and Audio Devices.**
- **3** Click **Advanced** from Volume and then, click **Options** > **Properties**.
- **4** Select **Realtek HD Audio input** from the mixer device to select **Recording** from **Adjust Volume for.**

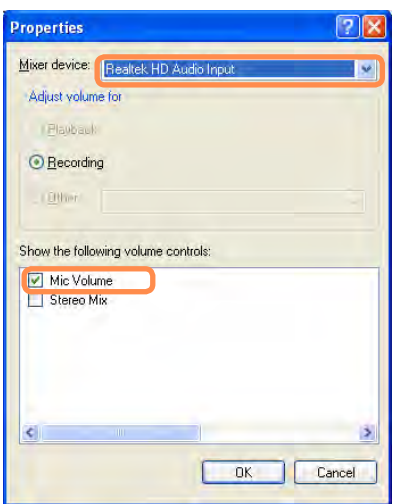

- **5** Select **Mic Volume** from **Show the following volume controls** and click **OK**.
- **6** When **Recording Control** window appears, check the **Select** checkbox. Increase the **recording** volume to increase the recording sensitivity and close the window.
- **7** Click **Start > All Programs > Accessories > Entertainment > Sound Recorder.**
- **8** Click the **Record** button to perform recording.

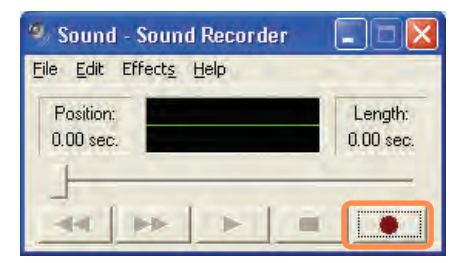

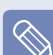

The default recording duration of Windows is 60 seconds. Download a dedicated recording program from the Internet to record audio data for a long time.

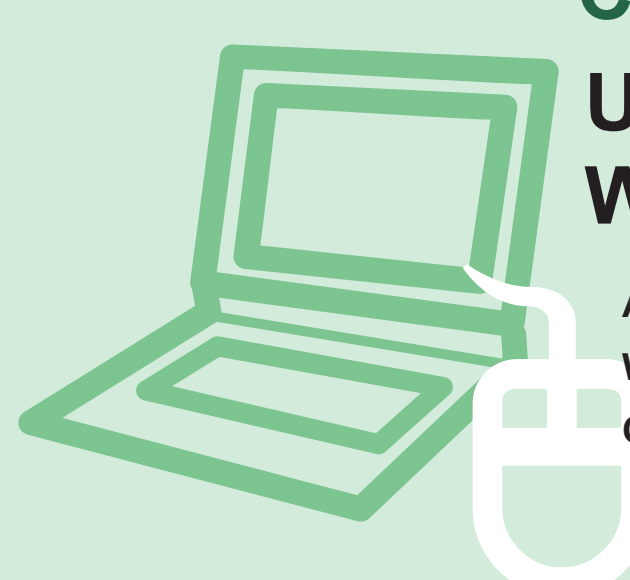

# **Chapter 3. Using Microsoft Windows XP**

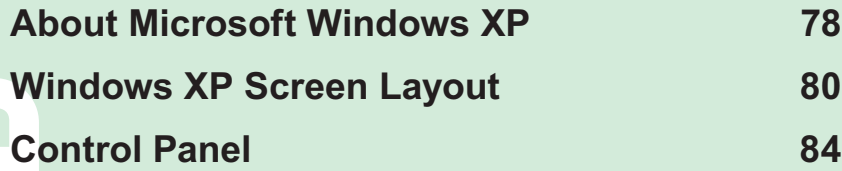

**The screen shots used in this chapter may differ from actual screens depending on the Windows XP version and model.**

# **About Microsoft Windows XP**

Microsoft Windows XP (hereinafter referred to as Windows) is the basic operating system for computers.

You should know how to use Windows in order to use your computer properly. Use **Tour Windows XP** as well as **Help and Support** to learn about how to use Windows.

#### **Tour Windows XP**

Tour Windows XP introduces the basic features and characteristics of Windows.

#### Click **Start > Tour Windows XP.**

#### Or, click **Start > All Programs > Accessories > Tour Windows XP.**

Click the title at the right to view the description of the Windows features.

The screen layout may differ depending on the computer model and the operating system.

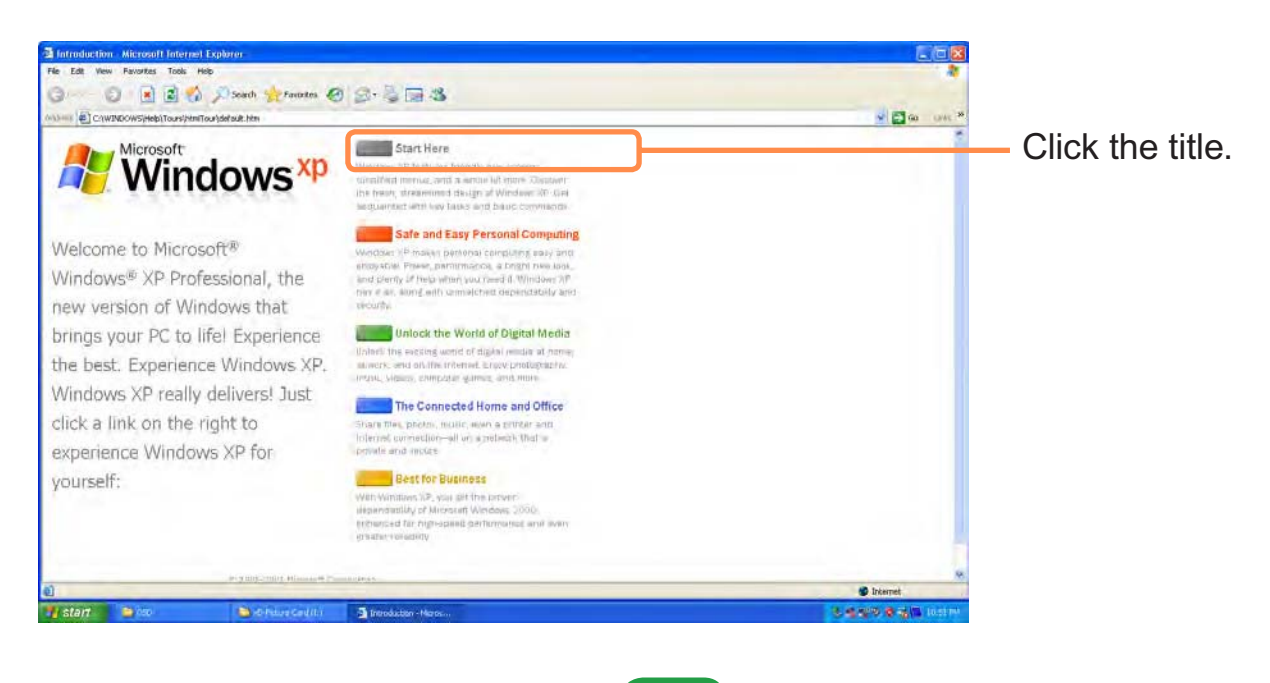

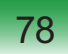

## **Help and Support**

Help and Support allows you to view the features and usage of Windows. Also, it allows you to search the information you want by entering a search keyword.

Click **Start > Help and Support.**

**② F** sip and Support Cente and the system of History The Support of Options © Help and Support Center  $\blacksquare$ .<br>Windows XP Media Center Edition 200 Pick a Help topic Ask for assistance What's new in Windows XP<br>Music, video, games, and photos<br>Windows basics<br>Protecting your PC: security basi  $\boxed{\rightarrow}$  Invite a friend to connect to your computer with Remote Assistance **B** Get support, or find information in Windows XP newsgroups Pick a task etworking and the Web<br>forking remotely<br>ystem administration Keep your computer up-to-date with V  $\boxed{5}$  Fod o [3] Undo changes to your computer with Syste **Disc Tools to vi** Did you know? ternet, this area will display links to timely help and support information. If yo<br>wy, **start the New Connection Wizard** and see how to establish a Web

**Search**: Enter a search keyword to view the Help.

**Fixing a problem**: If a problem occurs, you can get help.

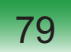

# **Windows XP Screen Layout**

#### **Desktop**

If you turn on the computer, the Desktop will appear. The Desktop is the work space (screen) of a computer and is configured as follows:

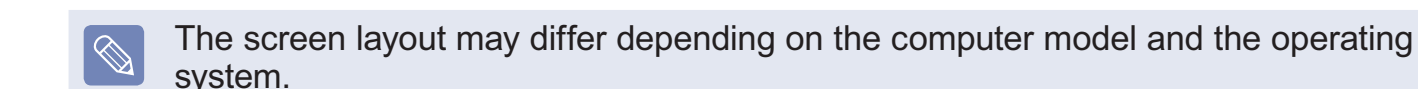

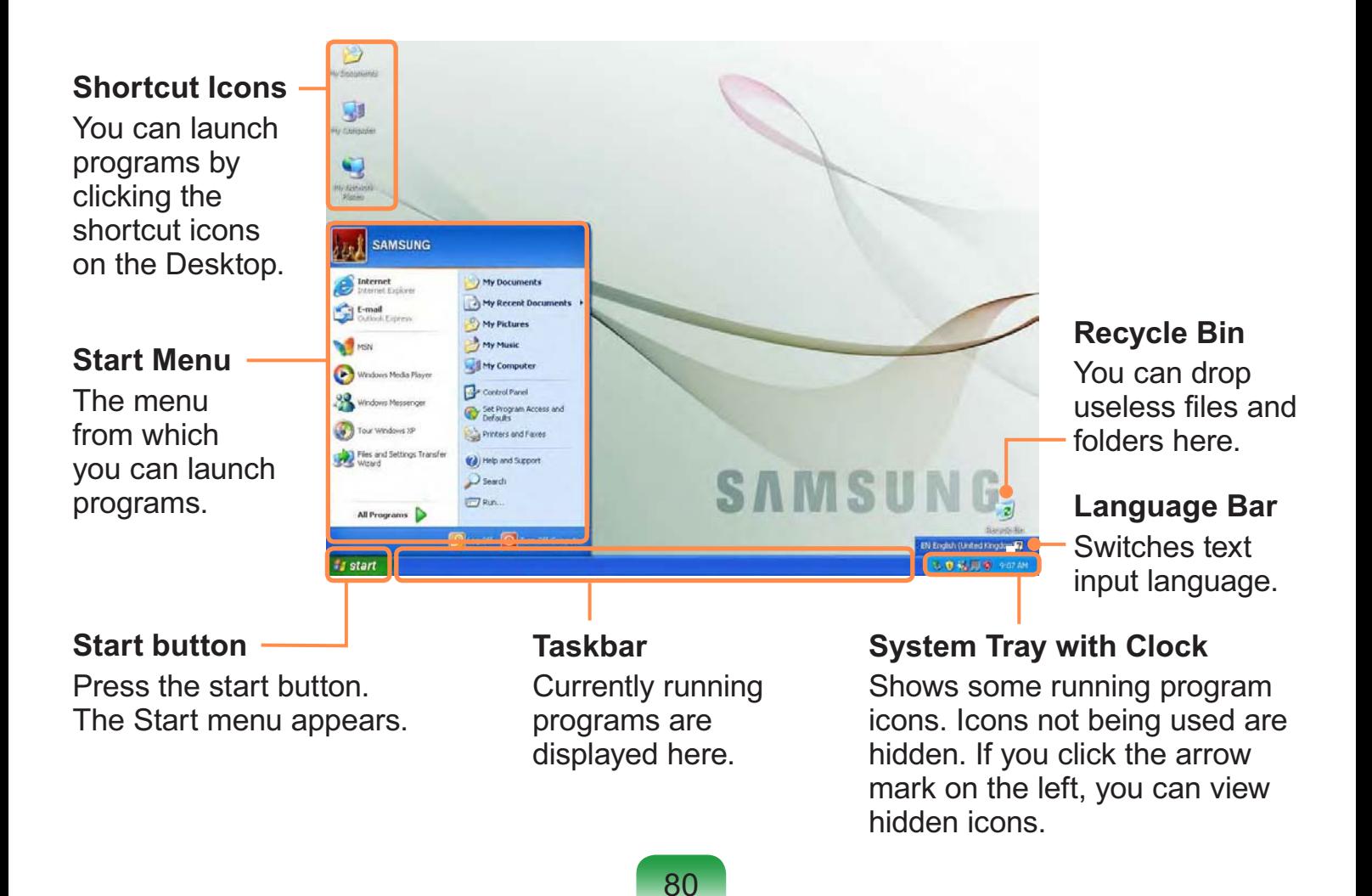

## **Start Menu**

The menu from which you can launch programs.

Click **Start**. The Start menu appears.

Alternatively, press the **Windows** key  $\bigoplus$  on the keyboard.

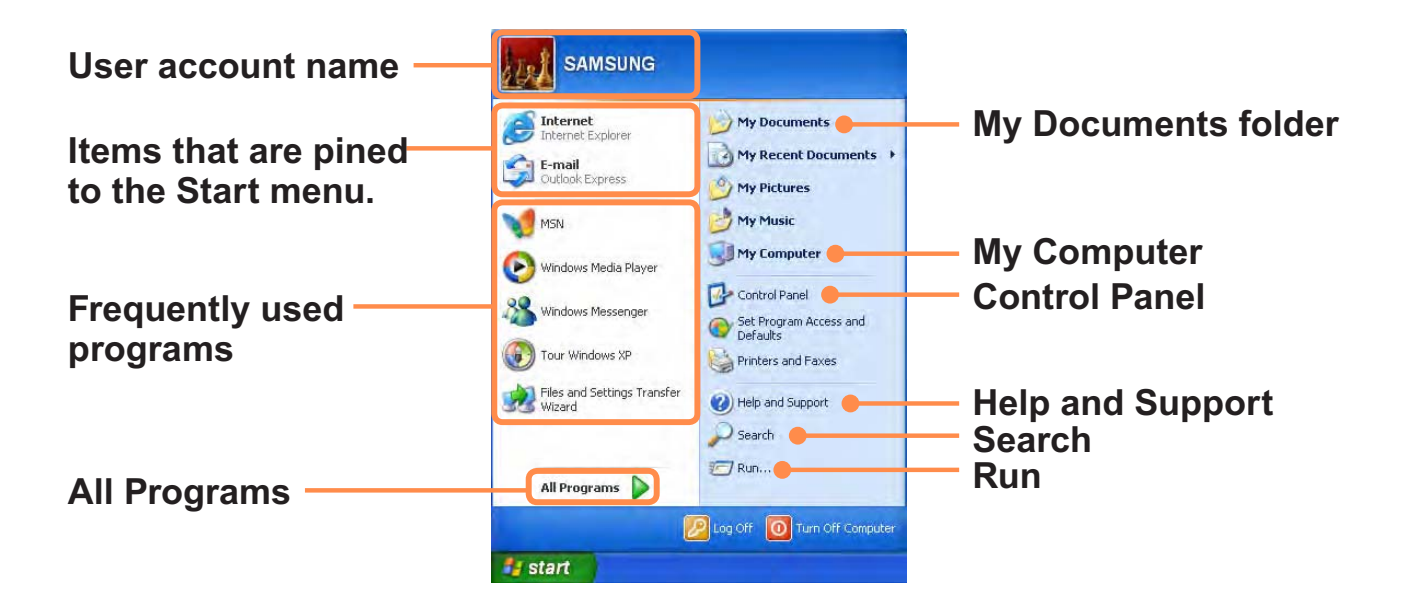

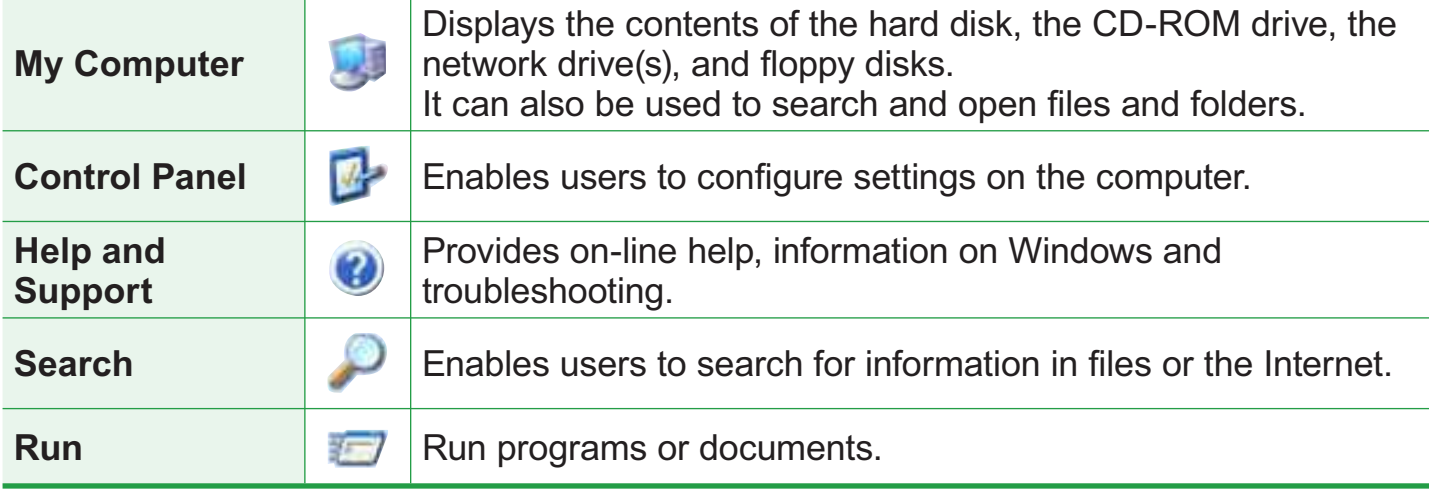

#### **Window**

A window is a basic foundation for operating your computer. For instance, a window of your computer is configured as follows:

Click **Start > My Computer.**

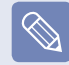

Displayed menus and names may be varied.

Double-click the **Local Disk**, which is a hard disk drive, to view the folders and files saved in your computer.

If any folder or file is not shown, click **Show Folder Contents**.

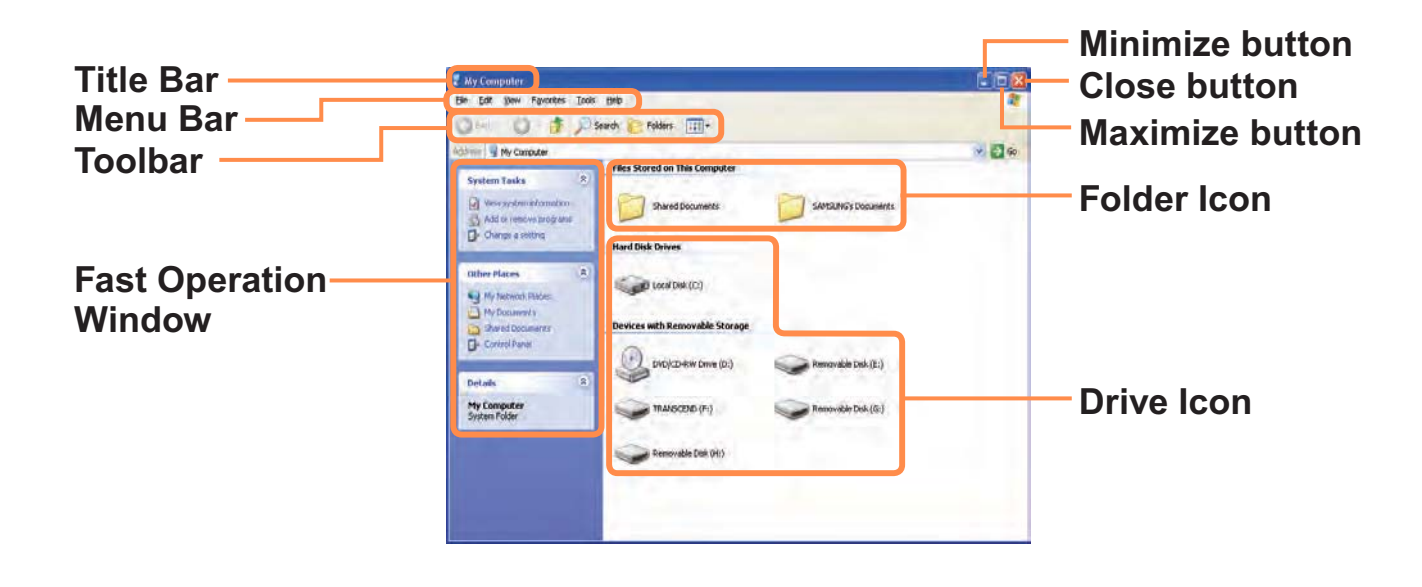

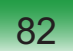

# $\bigotimes$

#### **What is a Drive?**

A drive is a storage device that can read or write data such as folders and files.

#### **What is a Folder?**

A folder is just like a cabinet that keeps files or folders. You can keep files or folders of similar kinds in a folder.

#### **What is a File?**

A file is the minimum unit of materials created by using a program and is also called data.

#### **How to View the Entire Drive Structure**

Click the folder icon from the Toolbar to view the drive structure. Click the icon again to return to the Fast Operation window.

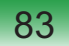

# **Control Panel**

The Control Panel has a group of tools that enable the user to configure the Windowsrelated settings.

## **Running Control Panel**

Click **Start > Control Panel.**

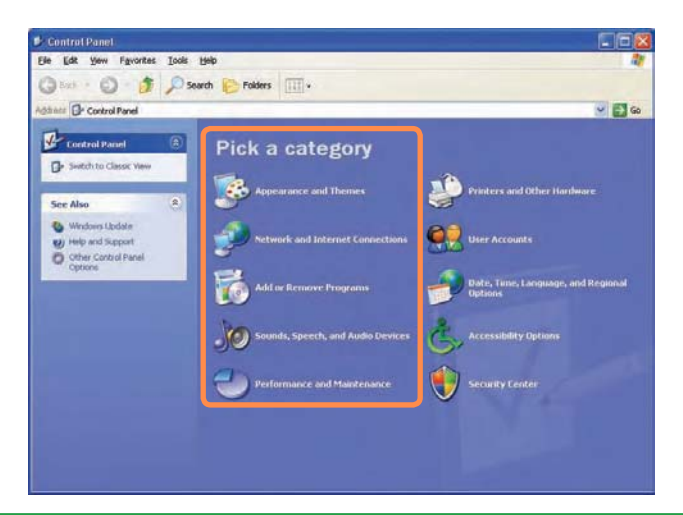

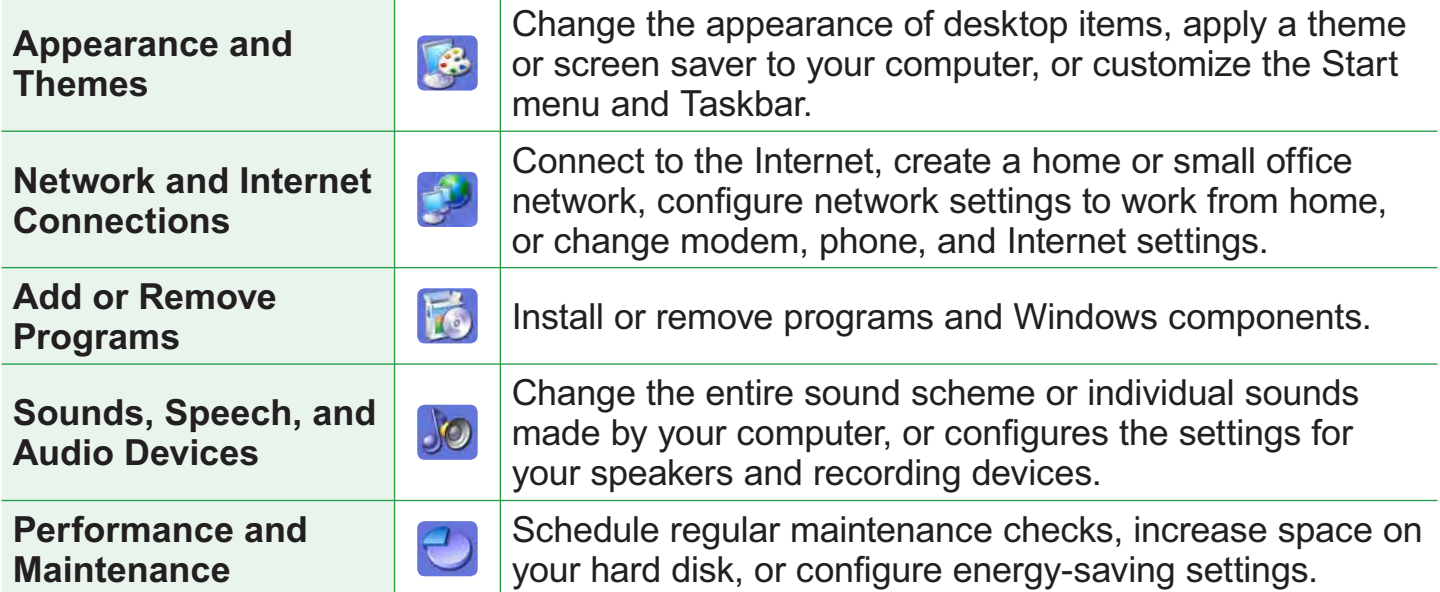

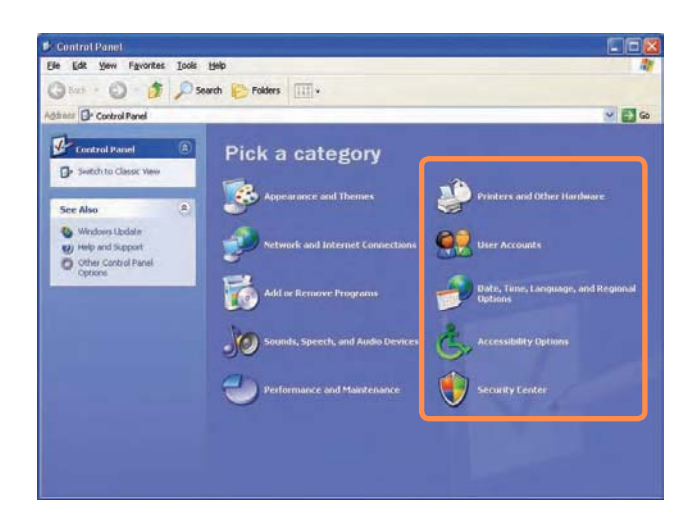

#### Click **Start > Control Panel.**

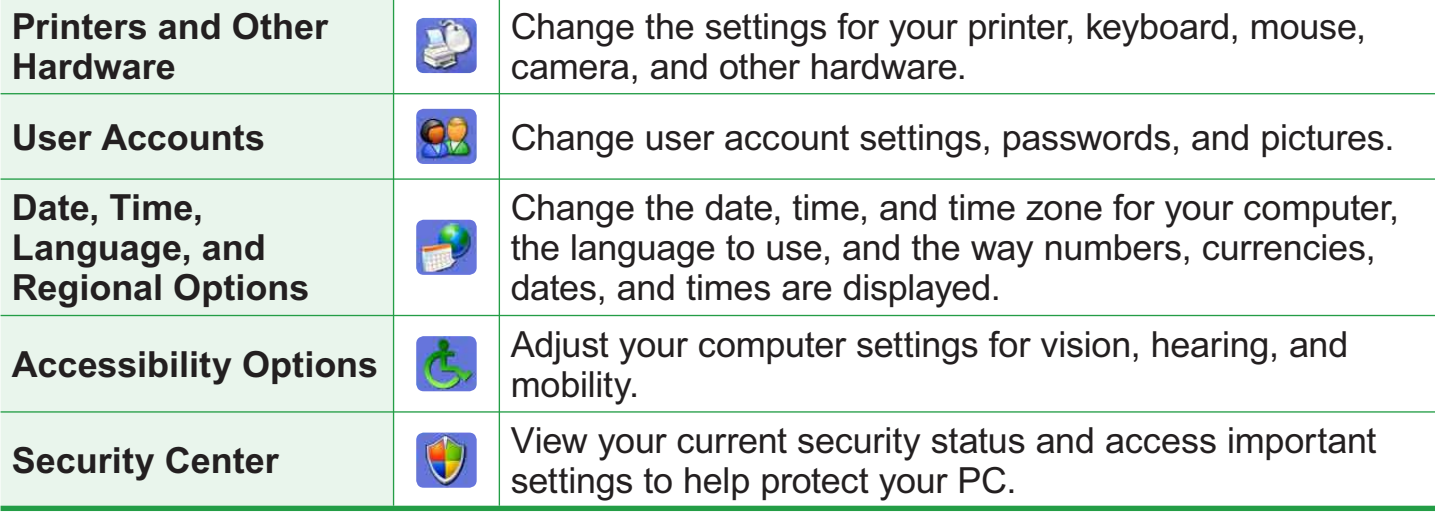

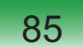

### **User Account**

Windows XP allows to set multiple users with accounts. This section describes how to add a user account and to switch a it.

#### **How to Add a User Account**

**1** Click **Start > Control Panel.**

**2** Click **User Account** and **Create a new Account** in sequence.

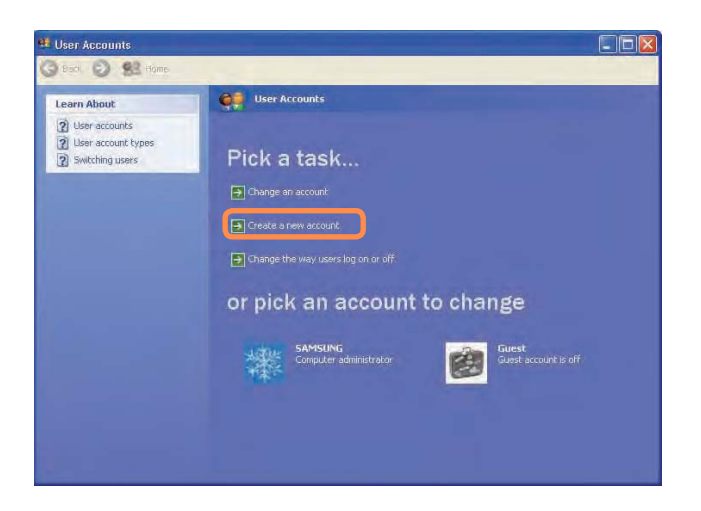

- **3** Enter your name and click **Next**.
- **4** Select an account type and click the **Create Account** button. Then, check the created account from the User Account window.
- **5** Click the target account and change the user account information.

You can change the account name, password, account type, and picture.

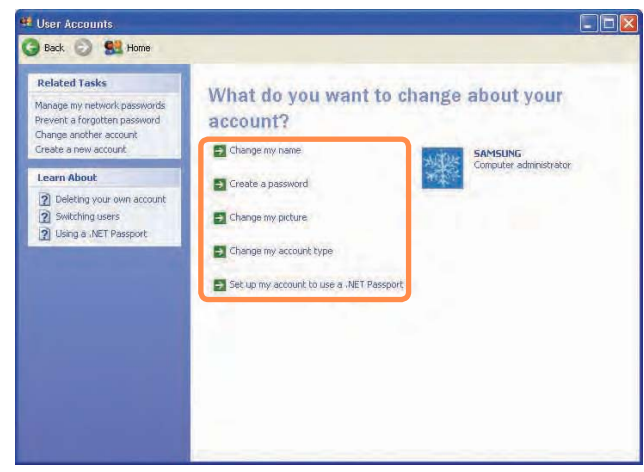

#### **To Delete User Account**

- **1** Click **Start > Control Panel > User Account.**
- **2** Select the user account to be deleted and click **Delete Account.**
- $\bigotimes$

The administrator account cannot be deleted. It can only be renamed or disabled.

#### **How to Switch a User**

**1** Click **Start > Logoff.**

# **2** Click **Switch User**.

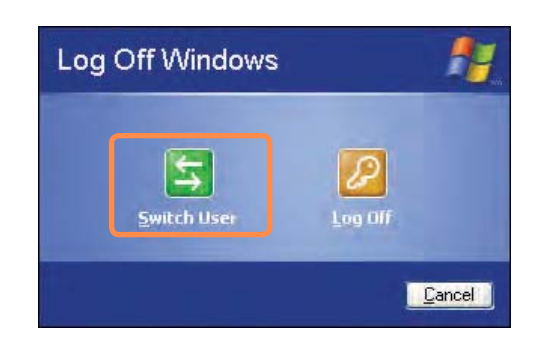

**3** Click the user name to be switched from the Welcome screen. Then you can log on with a new user name.

## **Changing Resolution and Color**

A resolution is the number of pixels displayed on the screen. If you set the resolution to a higher value, items on the screen will be displayed smaller and the screen looks wider than the pervious. As color quality gets higher, more colors can be represented.

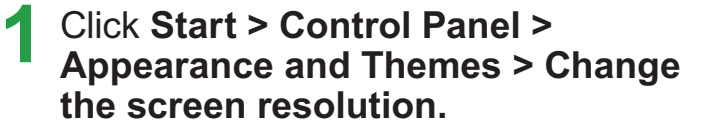

**2** Click **Settings** and change the resolution and color quality. Then, click **OK**.

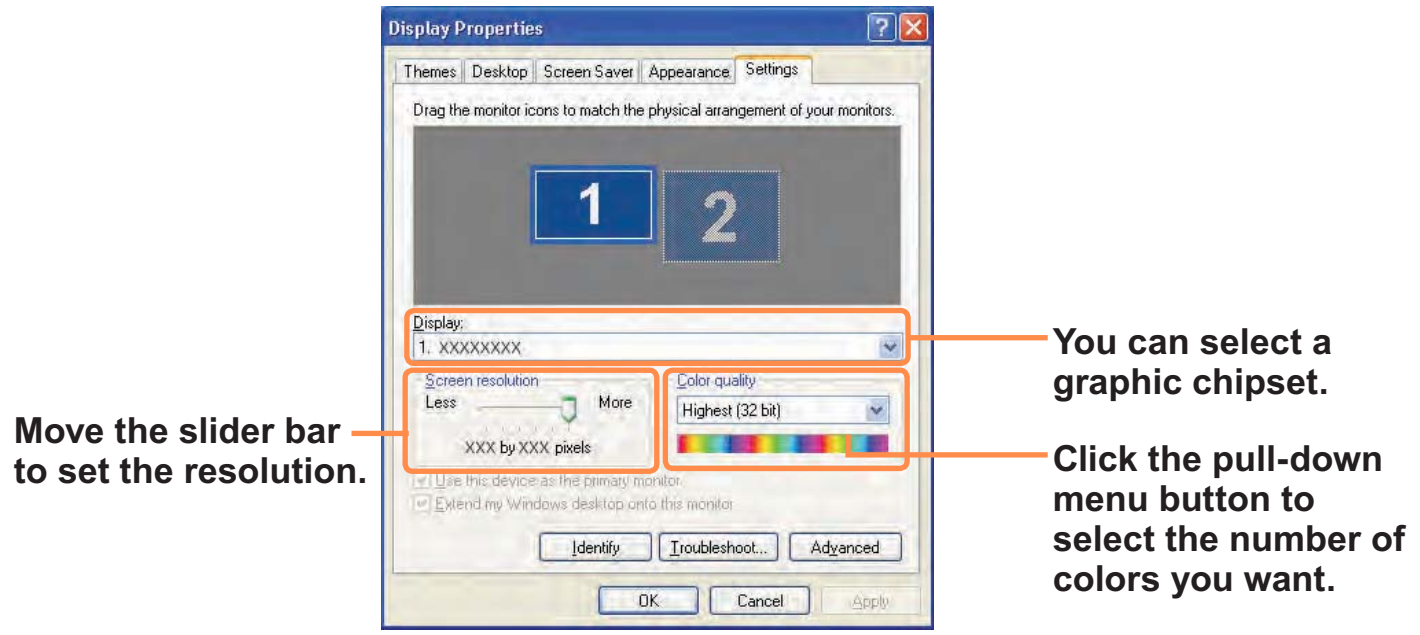

It is recommended to set the resolution and color quality depending on the LCD type  $[\mathscr{C}]$ of your computer as the following:

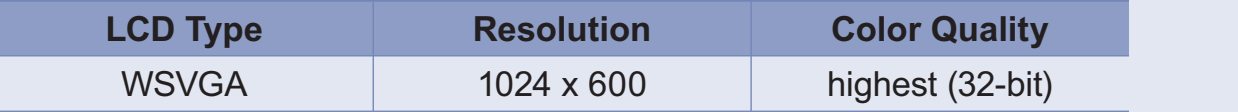

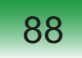

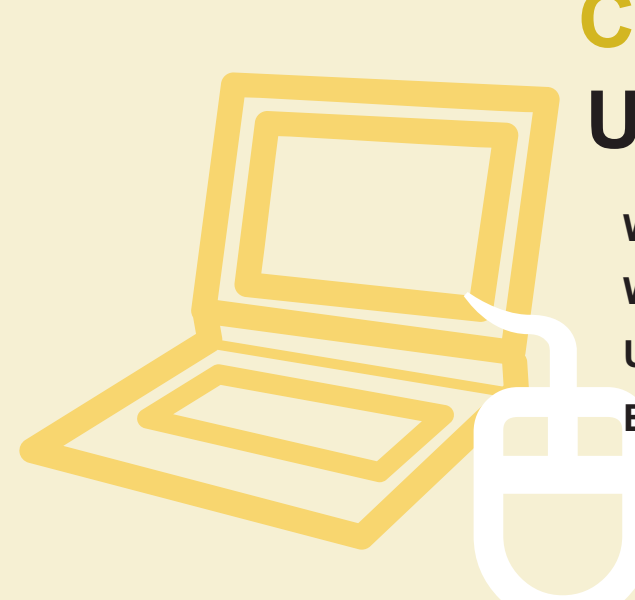

# **Chapter 4. Using the Network**

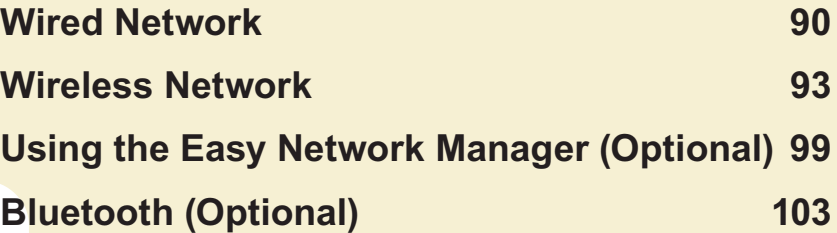

# **Wired Network**

A wired network is a network environment used for a company network or broadband internet connection at home.

 $\Omega$ You can also configure the network settings using the Easy Network Manager.  $\text{D}99$ 

**1** Connect a LAN cable to the computer's LAN port.

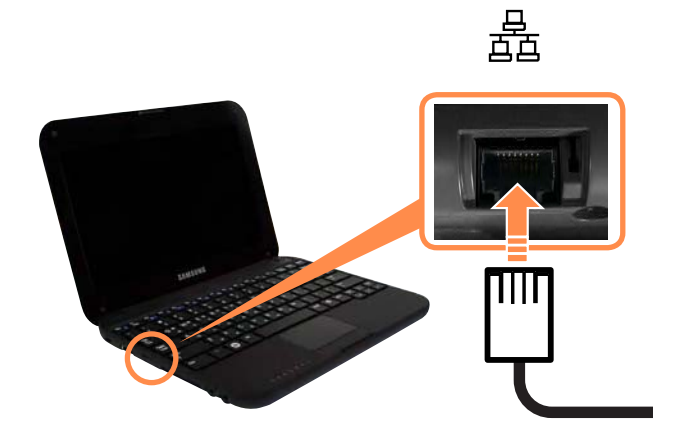

**2** Click **Start > Control Panel > Network and Internet Connections > Network Connection**.

**3** Select **Local Area Connection** and click the right button of the touch pad and select **Properties**.

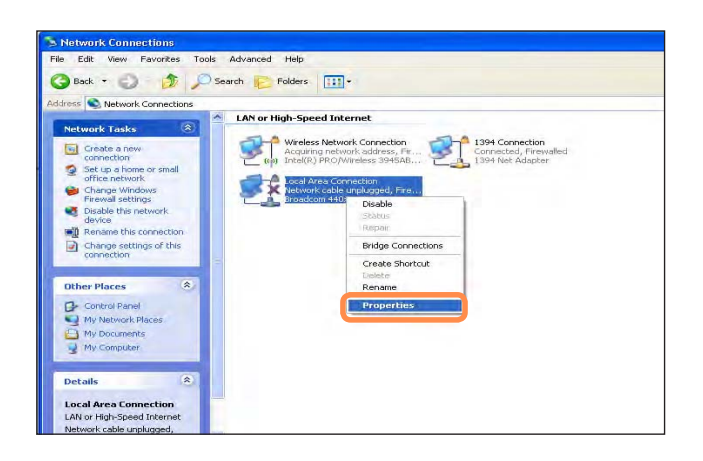

 $\otimes$ 

The LAN Device name may differ depending on your computer's Network Device.

- **4** Click **General** tab and select a LAN driver from **Connect using:**. Select **Internet Protocol(TCP/IP)** and click **Properties**.
- The displayed LAN driver may vary  $\bigotimes$ depending on the LAN device type. Click **Install** to add a network component as shown in the figure below: You can add a client, a service, or a protocol.

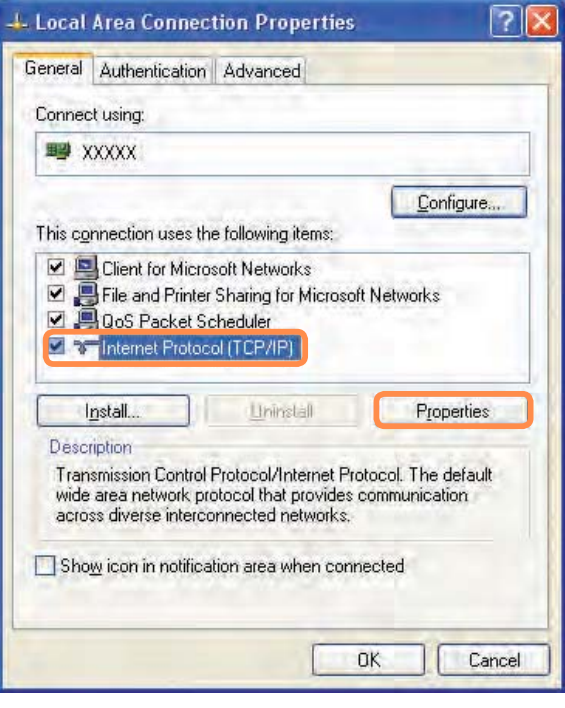

**5** Configure IP settings.

Select **Obtain an IP address automatically** when using DHCP. If you use a static IP, select **Use the following IP address** and enter the values.

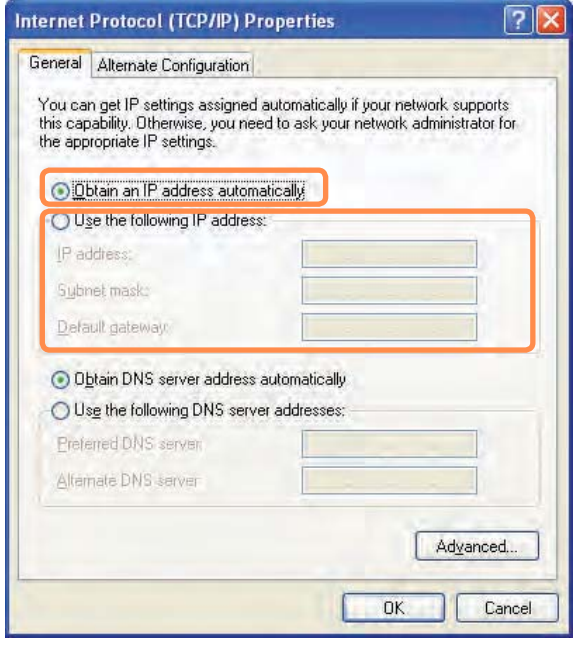

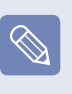

If the IP of your computer is not automatically assigned, contact the network administrator.

**6** If all settings are made, click **OK**. Now the network configuration is finished.

#### **Using both DHCP and a fixed IP simultaneously**

Using the **Alternate Configuration** providing by Windows XP, you can set both automatic and fixed IP addresses and then you can select to use either of them to connect to the Internet.

- **1** Click **Start > Control Panel > Network and Internet Connections > Network Connection > Local Area Connection** by using the right button of the touch pad and click **Properties**.
- **2** Select **Internet Protocol (TCP/IP)** and click **Properties**.
- **3** Select the **Alternate Configuration** tab, select **User configured** and fill in the fields.
- **4** When the setting completes, click **OK**.

# **Wireless Network**

A wireless network allows computers to share resources or an internet connection without using LAN cables between them.

 This description is applied only to the models equipped with wireless LAN cards or  $\Omega$ devices. You can set a wireless network by using **Easy Network Manager** as well. 目99

 A wireless LAN device is optional when purchasing. Click a symbol, +, from **Start > Control Panel > Performance and Maintenance > System > Hardware** Tab **> Device Manager > Network Adapter** to check the device type.

 Some of the pictures shown in this description may vary depending on the wireless LAN device.

• Press the  $\mathsf{Fn} + \left\lfloor \frac{n}{2} \right\rfloor$  key and enable the wireless LAN features to use wireless LAN. Once the wireless LAN is enabled, the wirelss LED  $\blacktriangledown$  turns on.

#### **Types of Wireless LAN Connections**

The types of wireless LAN connections are as follows. The following describes how to use the wireless LAN based on AP connections.

#### **AP Connections**

 You can connect to the Internet or a computer on the network by connecting to AP on an AP-enabled network.

 $\mathscr{C}$ 

#### **What is Access Point (AP)?**

AP is a network device that connects wired LAN to wireless LAN and corresponds to the wireless hub of a wired network. Also, AP allows you to connect more than one computer where wireless LAN is enabled.

#### $\bullet$  **Small Office Network**

 The small office network interconnects computers where wireless LAN is enabled wirelessly and is called Peerto-Peer (or Ad HOC). This method enables the configuration of a small office network in one computer. Then, another computer is connected to the computer wirelessly for communications.

 For more information on how to establish connections, see the information from **Start > Help and Support > Networking and Web**.

 When you use Ad-Hoc, you have to change the McAfee Firewall settings.  $\Box$  181

## **Connecting to Wireless LAN**

If an AP exists near your location, you can easily connect to wireless LAN in the method provided by Windows XP.

The following description is based on Windows XP Service Pack 3; thus, the pictures may vary.

**1** Click the **Wireless Network**<br> **Connection** icon **F**<sup>1</sup> from the Taskbar using the right button of the touch pad. Then, click **View Available Wireless Networks**.

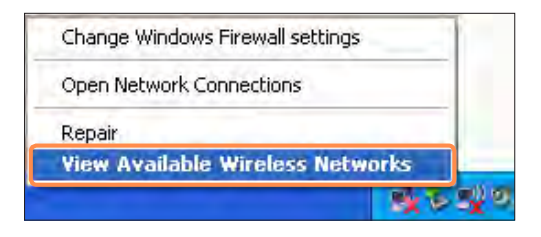

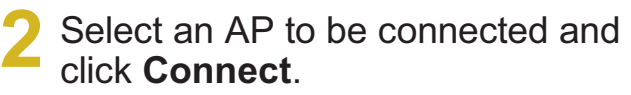

If a network key is set in the AP, the network key input window will appear. Enter the network key in the input window and click **OK**.

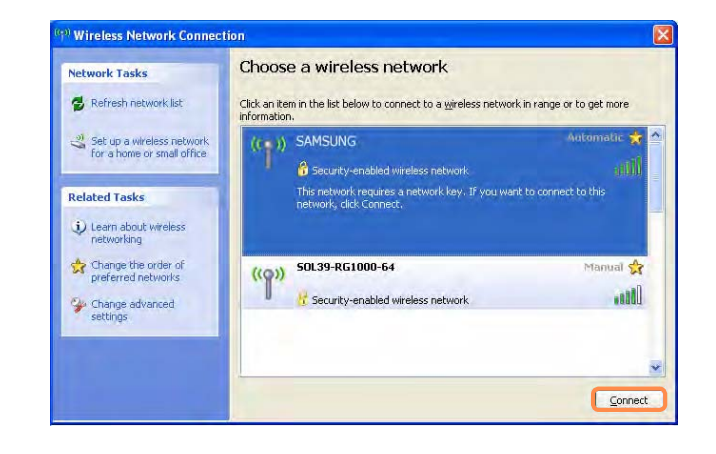

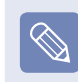

For a network key, contact the network administrator.

**3** Once **Connected to AP** is displayed, you can use a wireless network.

#### **To check the network connections**

Place the mouse on the **Wireless Network Connection** icon **Fig.** from the Taskbar. Then, the status will appear.

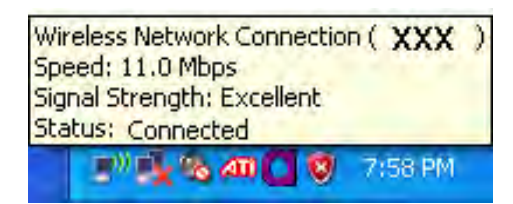

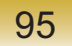

#### **Connecting to computer-to-computer networks (peer-to-peer or ad hoc)**

In computer-to-computer wireless networks, you can wirelessly connect 2 or more computers that have wireless LAN modules. Using this method, a computer that is not connected to the Internet can share the Internet by accessing another computer connected to the Internet.

You can connect by completing the following steps:

- **Step 1.** Set up a computer-to-computer network on a computer.
- **Step 2.** Connect to the configured computer from other computers.

#### **Step 1. Setting up a computer-tocomputer network**

**1** Right-click on the **Wireless Network Connection is** icon on the taskbar, and select **View Available Wireless Networks**.

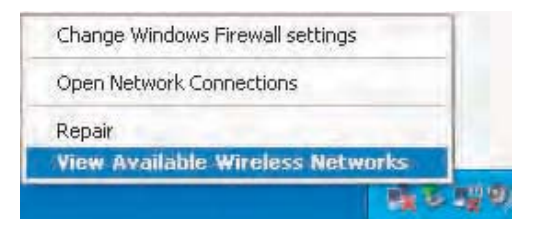

**2** Click Change the order of Preferred **Networks** 

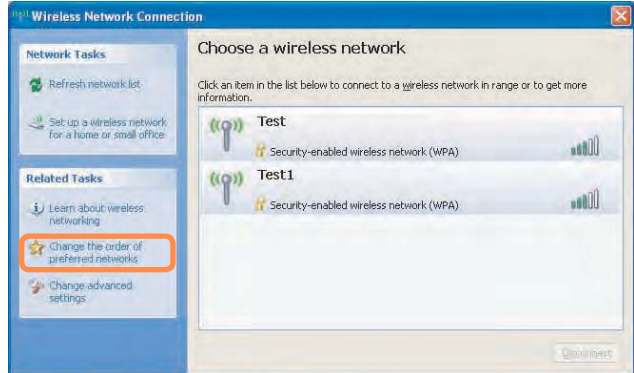

**3** On the Wireless Network tab, click Advanced.

- **4** Clear 'Automatically connect to non-default network' check box, if it is selected.Select 'Computer-tocomputer (ad hoc) networks only', and click Close.
- **5** In the Wireless Networks tab, click Add.
- **6** Enter the network name (e.g. samsung), and unselect 'The key is provided for me automatically'. Enter the encryption key in the Network key field, and click OK.

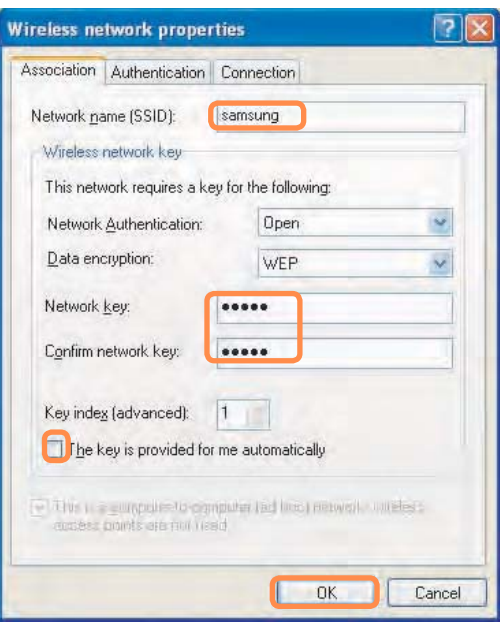

- To prevent a network connection  $\mathbb{Z}^2$ from an unauthorized user, it would be better to configure a network key (encryption key). A network key consists of  $5 \sim 13$  alphanumeric characters (e.g. magic), or of 10 ~ 26 hexadecimal numbers (a hexadecimal number is represented by numbers '0' to '9' or letters 'a' to 'f').
- **7** Check that the configured network name (e.g. samsung) is in the 'Preferred networks' item, and click **OK**.

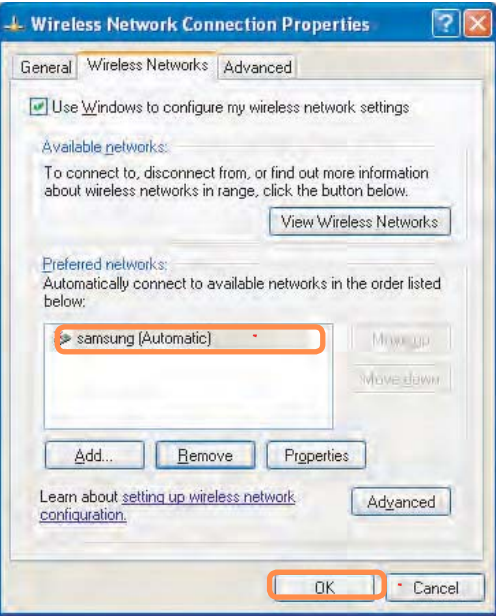

#### **Step 2. Connecting to the configured computer**

**1** Right-click on the **Wireless Network Connection d** icon on the taskbar, and select **View Available Wireless Networks**.

**2** Select the wireless network name (e.g. samsung) specified in "Connecting to computer-to-computer networks (peer-to-peer or ad hoc)" on page 96, and click **Connect**.

![](_page_47_Picture_134.jpeg)

**3** Enter a cryptographic key in the network key box and click Connect.

![](_page_47_Picture_135.jpeg)

If the network key is not configured  $\mathscr{D}$ in "Connecting to computer-tocomputer networks (peer-to-peer or ad hoc)" on page  $\text{\textsterling}$  96, just click **Connect**, without any keystrokes.

When connected to the wireless network, the system displays **Connected** in the selected network of the Network Connection window.

![](_page_47_Picture_8.jpeg)

**Checking the connection status** Move the mouse pointer over the Wireless Network Connection  $\blacksquare$  icon on the taskbar, and the connection status is displayed.

Wireless Network Connection ( XXX ) Speed: 11.0 Mbps Signal Strength: Excellent Status: Connected 7:58 PM **The Telephone Chapter** 

# **Using the Easy Network Manager (Optional)**

Easy Network Manager is a program that helps configure the network settings.

Easy Network Manager provides the following features.

- You can easily configure the network and printer settings. **■** 99~100
- **You can immediately use the network without having to define new network settings again after moving to another location.**  $\text{D}$  101 By configuring the network settings (IP address, printer settings, etc.) for each location, you can immediately access the network without following the network setting procedures each time regardless of your location.
- **You can diagnose the network status. 102**

## **Network Settings**

This section describes the procedures to connect to the Internet by setting up a network. The setting up procedures include procedures to add a printer to the network.

**1** To use a wired LAN, connect the LAN cable to the LAN port.

To use the wireless LAN, you have to turn the wireless LAN on first by pressing the  $\mathsf{Fn} + \mathbb{F}$ **e** keys. If the wireless LAN is turned on, the **Wireless LAN LED** lights up.

- **2** Click **Start > All Programs > Samsung > Easy Network Manager > Easy Network Manager**.
- **4** Select a network location icon and enter the name of the location (e.g. Home). Click the **Next** button.

![](_page_48_Picture_138.jpeg)

**3** Click the **Add** button.

![](_page_49_Picture_0.jpeg)

**5** Select **Direct Connection** and click the **Next** button.

![](_page_49_Picture_2.jpeg)

**6** Select the LAN device, setup the IP address and click the **Next** button.

![](_page_49_Picture_162.jpeg)

#### **Select Device**

Select a device to be connected to the Internet. Select either Wired LAN or Wireless LAN.

#### **IP Settings**

To use a static IP address, fill in the fields. For the IP address information, ask your network administrator.

#### **Obtain an IP address automatically**

Select DHCP to use this option (automatic IP setting).

**7** Click **Add Printer** and set up a printer according to the wizard.

When the printer has been added, click the **Refresh** button, select the newly added printer and then click the **Finish** button.

To not add a printer, click the **Finish** button.

**8** When the network settings are complete, the **Do you want to move to the newly added location now?** message appears. Click the **Cancel** button.

An icon for the added location is created. The network settings have been completed.

If you select **OK**, the network settings for the added location are applied.

![](_page_49_Picture_17.jpeg)

![](_page_49_Picture_18.jpeg)

To add a new location, repeat the procedures from Step 3 above.